# **[Logo aplikacji](https://pomoc.comarch.pl/dms/index.php/dokumentacja/logo-aplikacji/)**

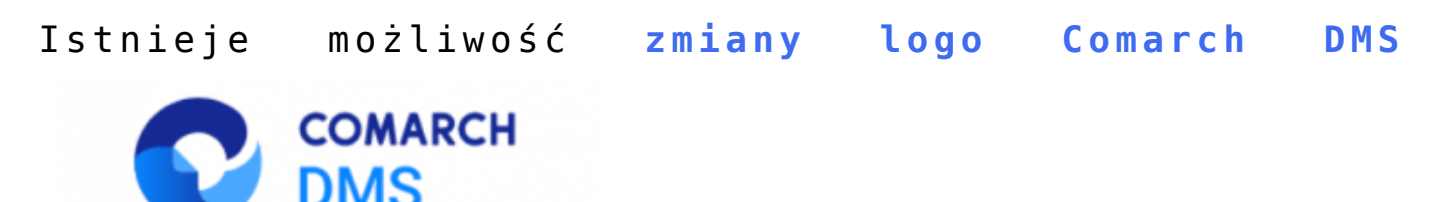

 **na logo klienta**.

Zmiana możliwa jest **w następujących miejscach**:

- **Ekrany logowania** na platformach: stacjonarna, serwerowa (dawna web), mobile iOS, Android
- **Menu aplikacji serwerowej (dawna web)** wersja pełna i mobile
- **Smartfon**

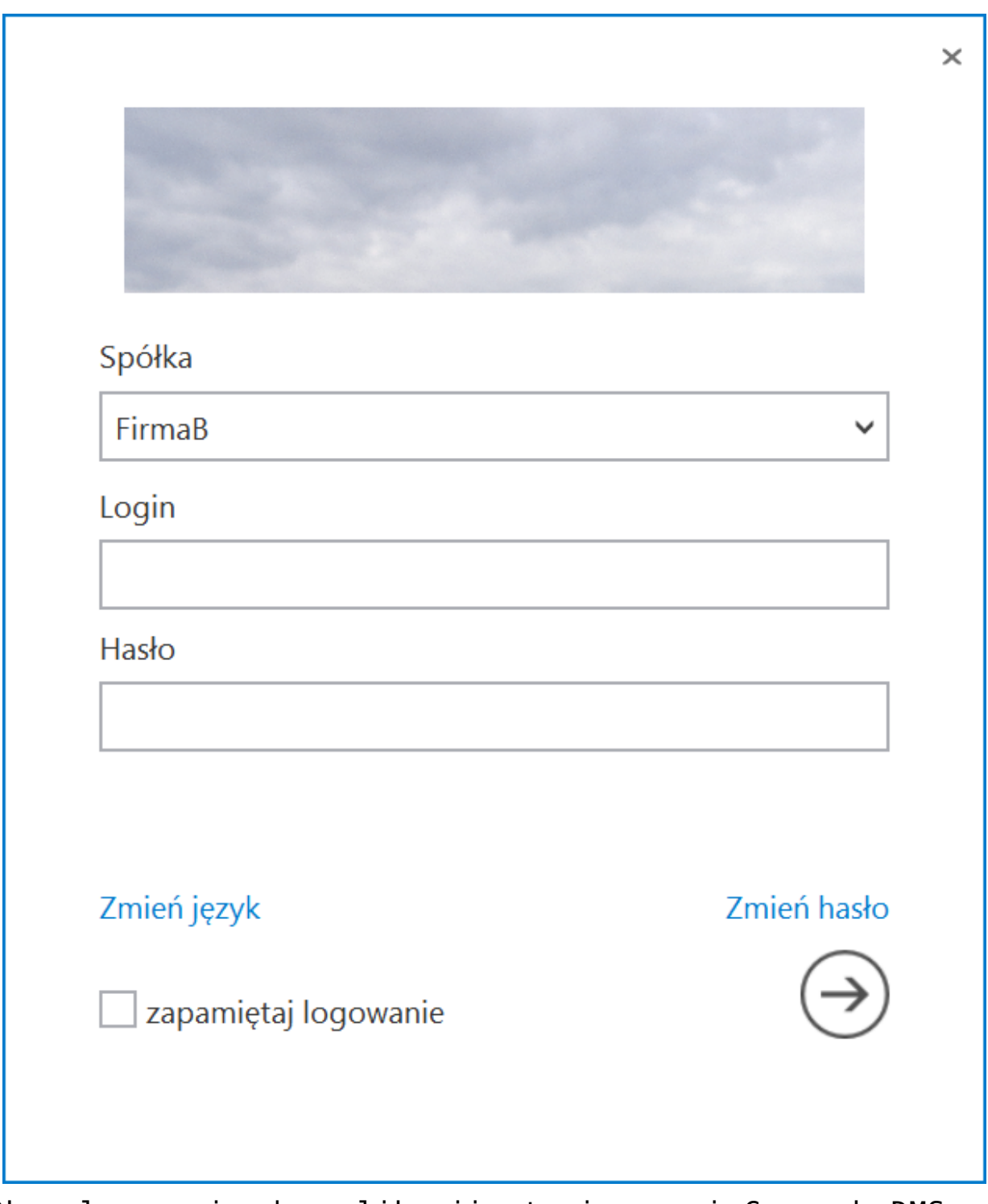

Okno logowania do aplikacji stacjonarnej Comarch DMS ze zmienioną grafiką, zamiast logo aplikacji – przykład 1

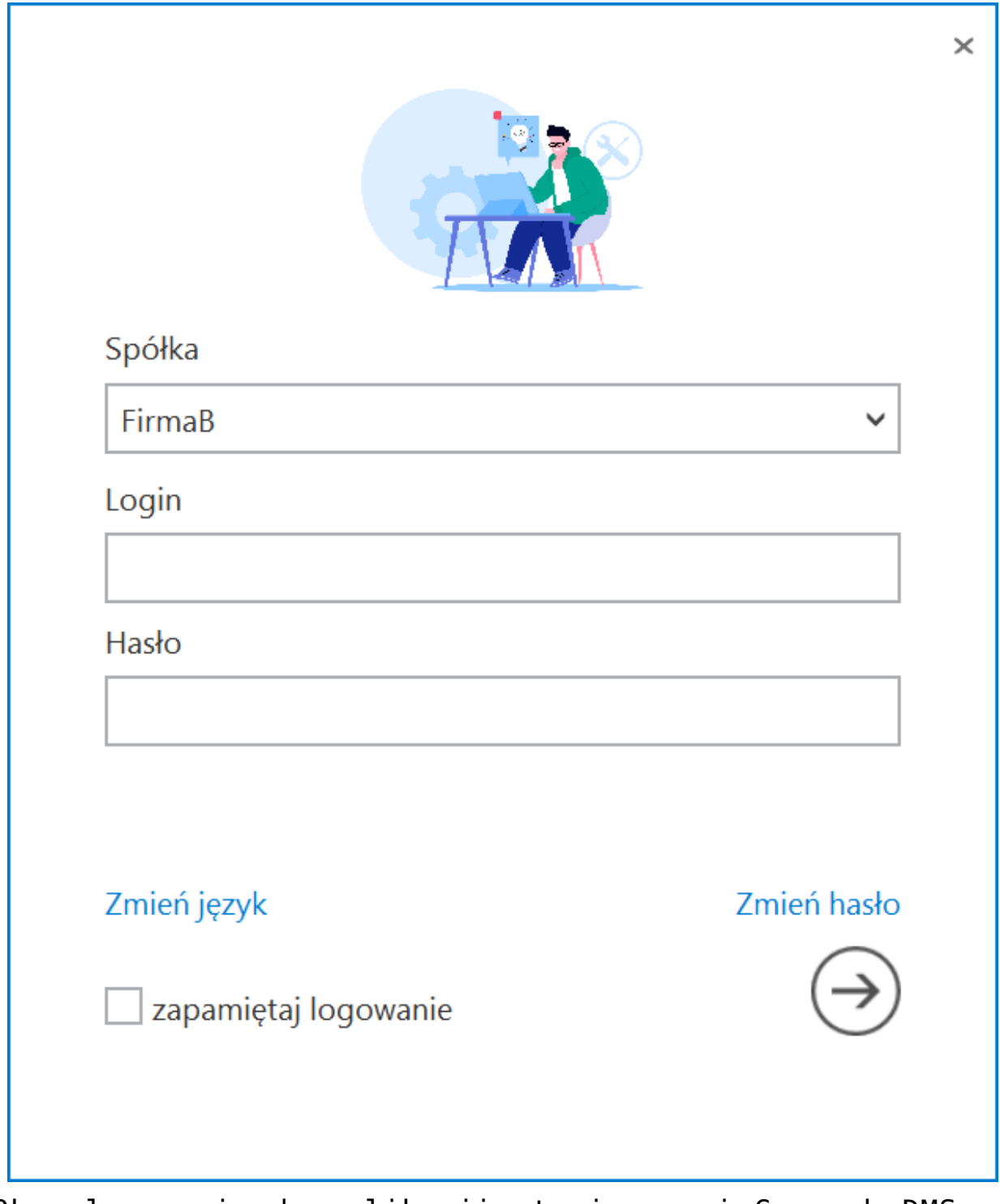

Okno logowania do aplikacji stacjonarnej Comarch DMS ze zmienioną grafiką, zamiast logo aplikacji. – przykład 2

Grafiki z logo Klienta należy **umieścić w katalogu aplikacji serwerowej (dawna web)**: **…\Content\Images\Logos\**, należy **podmienić istniejące pliki zachowując rozmiary grafik dostarczanych z aplikacją**.

Rozpoczynasz pracę z Comarch DMS i chcesz dowiedzieć się, jak korzystać z programu? A może masz już podstawową wiedzę o Comarch DMS i chcesz dowiedzieć się więcej?

[Sprawdź Szkolenia Comarch DMS!](https://pomoc.comarch.pl/dms/index.php/dokumentacja/szkolenia-comarch-dms/)

### **[Logowanie](https://pomoc.comarch.pl/dms/index.php/dokumentacja/logowanie/)**

Aplikację uruchamia się poprzez kliknięcie na plik **DMS.exe**.

– ikona **pliku uruchamiającego aplikację Comarch DMS**

Aplikacja Comarch DMS ma **domyślnie wprowadzonego użytkownika Administrator**, który ma dostęp do konfiguracji aplikacji.

**Aby zalogować się po raz pierwszy do aplikacji Comarch DMS** w polu *Login* należy wpisać "**Administrator**", natomiast pole *Hasło* należy zostawić **puste**.

Następnie należy kliknąć ikonę **[Zaloguj się]**, aby **przejść do aplikacji desktop Comarch DMS**.

Uwaga Po zalogowaniu się do aplikacji **należy ustawić hasło dla Administratora**.

Wskazówka Jeżeli podczas logowania do nowoutworzonej bazy pojawia się komunikat: "**Nieprawidłowy login lub hasło**" zobacz [tutaj](https://pomoc.comarch.pl/dms/index.php/dokumentacja/podczas-logowania-do-nowoutworzonej-bazy-pojawia-sie-komunikat-nieprawidlowy-login-lub-haslo/)

Wskazówka Jeżeli podczas próby zalogowania się do ComarchDMS pojawia się komunikat: **Wystąpił błąd przy pobieraniu klucza licencji: 3** – zobacz [tutaj](https://pomoc.comarch.pl/dms/index.php/dokumentacja/podczas-proby-zalogowania-sie-do-dms-pojawia-sie-komunikat-wystapil-blad-przy-pobieraniu-klucza-licencji-3/)

**Uwaga** Od wersji 2023.0.0 aplikacja desktop Comarch DMS domyślnie otwiera się na stronie startowej (zob. [Strona startowa\)](https://pomoc.comarch.pl/dms/index.php/dokumentacja/strona-startowa/).

Użytkownik może zmienić to ustawienie w zakładce **[Panel użytkownika]** tak, aby po zalogowaniu wyświetlana była lista dokumentów (zob. [Panel użytkownika\)](https://pomoc.comarch.pl/dms/index.php/dokumentacja/konfiguracja-2/).

合

Strona startowa jest dostępna w każdej chwili w zakładce **[Strona startowa]**

W wersji 2024.3.0 wprowadzono funkcjonalność uwierzytelnienia dwustopniowego. Uwierzytelnienie dwustopniowe może być:

- Obowiązkowe jeśli zostało włączone przez administratora dla wszystkich użytkowników (zob. [Narzędzia](https://pomoc.comarch.pl/dms/index.php/dokumentacja/narzedzia/))
- Dobrowolne jeśli zostało ustawione przez danego operatora z jego własnej woli (zob. [Konfiguracja](https://pomoc.comarch.pl/dms/index.php/dokumentacja/konfiguracja-2/))

Jeżeli administrator włączył obowiązkowe logowanie dwustopniowe dla wszystkich użytkowników, a dany operator nie ustawił wcześniej logowania dwustopniowego, wówczas musi je skonfigurować podczas kolejnego logowania – po wprowadzeniu loginu i hasła i kliknieciu "Zaloguj" zostaje otwarte okno "Włącz logowanie dwuetapowe".

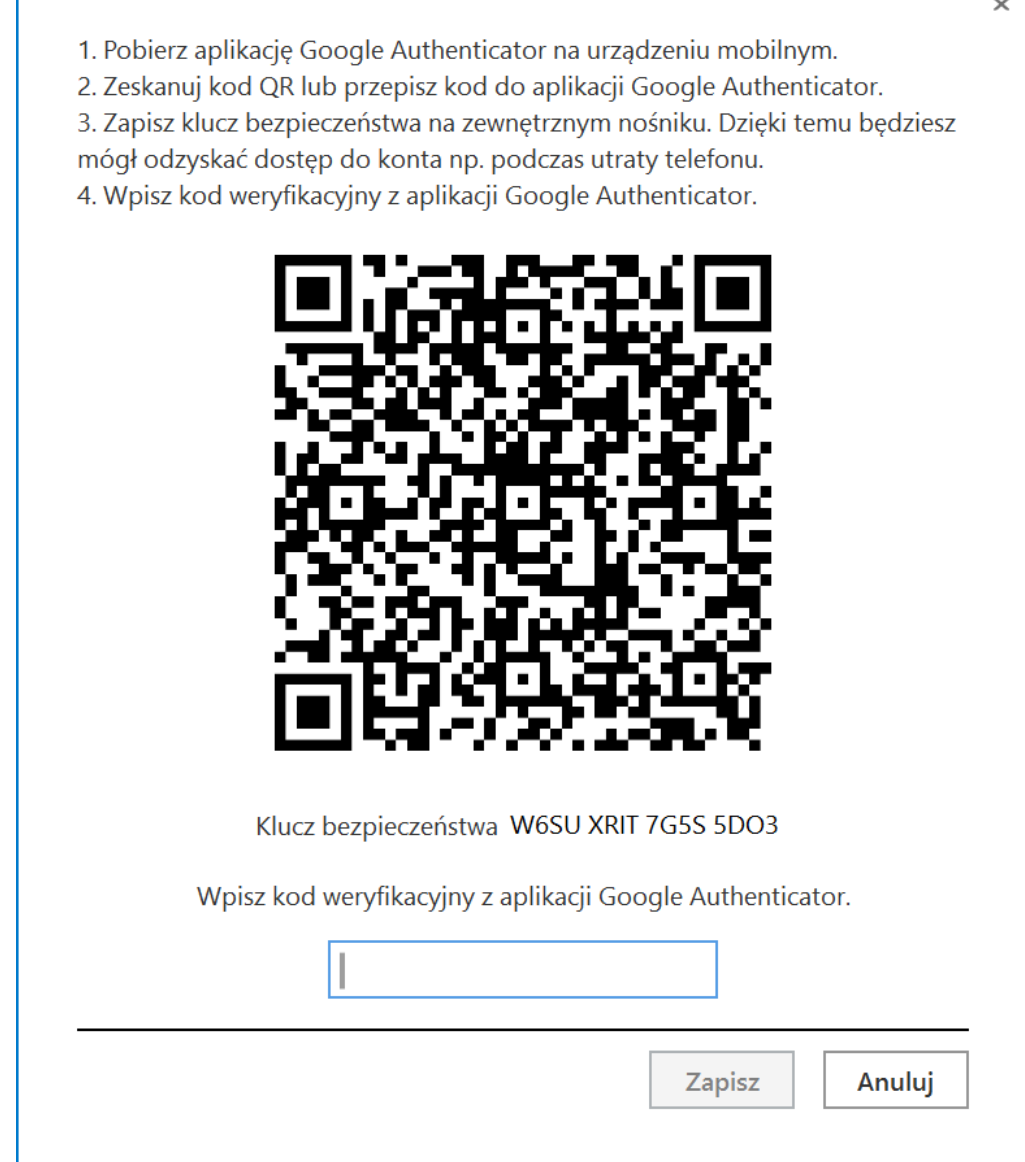

Okno "Włącz logowanie dwuetapowe" wyświetlone przy logowaniu do aplikacji desktop Comarch DMS w przypadku, jeśli administrator włączył wymuszenie logowania dwuetapowego, a dany operator nie miał go uruchomionego

Następnie operator musi kolejno wykonać następujące czynności:

1. Pobrać aplikację Google Authenticator na urządzeniu mobilnym

2. Otworzyć aplikację Google Authenticator

3. W aplikacji Google Authenticator kliknąć w przycisk "Dodaj kod"

4. Wybrać jedną z następujących możliwych ścieżek postępowania:

> kliknąć w opcję "Zeskanuj kod QR" w aplikacji Google Authenticator i zeskanować kod QR widoczny w oknie "Włącz logowanie dwuetapowe" w aplikacji Comarch DMS

lub

kliknąć w opcje "Wpisz klucz konfiguracyjny" w aplikacji Google Authenticator, a następnie w polu "Nazwa konta" wprowadzić nazwę, pod jaką będzie widoczne konto w aplikacji Google Authenticator, a w polu "Twój klucz bezpieczeństwa" wpisać 16cyfrowy kod dostępny w ramach pola "Klucz bezpieczeństwa" w oknie "Włącz logowanie dwuetapowe" w Comarch DMS. Po wprowadzeniu wartości należy nacisnąć przycisk "Dodaj" w aplikacji Google Authenticator

5. Zapisać kod z pola "Klucz bezpieczeństwa" na nośniku zewnętrznym – umożliwi to dostęp do konta w przypadku utraty lub usterki urządzenia mobilnego

6. W polu "Wpisz kod weryfikacyjny z aplikacji Google Authenticator" dostępnym w oknie "Włącz logowanie dwuetapowe" w Comarch DMS wpisać 6-cyfrowy kod weryfikacyjny wyświetlany w aplikacji Google Authenticator, zanim upłynie jego ważność, oznaczona zanikającym niebieskim kołem (kod jest ważny 60 sekund) – jeśli dany kod wygasł, w Comarch DMS należy wpisać kolejny wygenerowany kod

7. Kliknąć przycisk **[Zapisz]**.

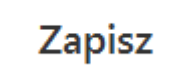

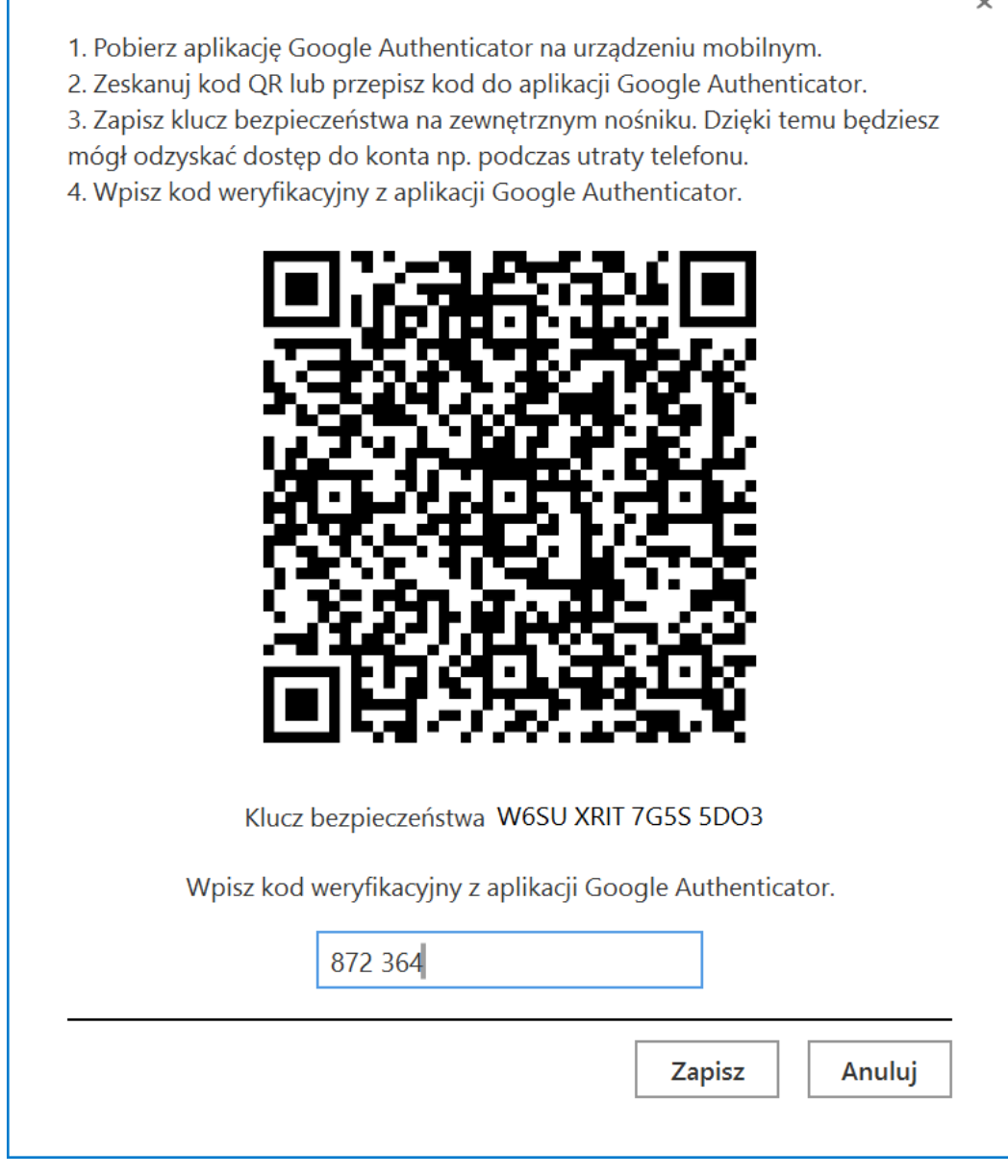

Okno "Włącz logowanie dwuetapowe" – wprowadzanie kodu w polu "Wpisz kod weryfikacyjny z aplikacji Google Authenticator"

Zapisz Po kliknięciu przycisku **[amelicis]** operator zostanie zalogowany do aplikacji desktop Comarch DMS.

Jeżeli operator ma już włączoną weryfikację dwuetapową, wówczas przy kolejnym otwarciu okna logowania do aplikacji desktop i wprowadzeniu loginu i hasła, a następnie kliknięciu

w przycisk <sup>7</sup> [Zaloguj się] zostaje wyświetlone okno "Podaj kod z aplikacji". W ramach tego okna należy wprowadzić 6 cyfrowy kod weryfikacyjny wyświetlany w aplikacji Google Authenticator (zanim upłynie jego ważność, oznaczona zanikającym niebieskim kołem (kod jest ważny 60 sekund) – jeśli dany kod wygasł, w oknie "Podaj kod z aplikacji" należy wpisać kolejny wygenerowany kod. Następnie operator powinien

kliknąć w przycisk **[Zaloguj się]** dostępny w ramach okna "Podaj kod z aplikacji".

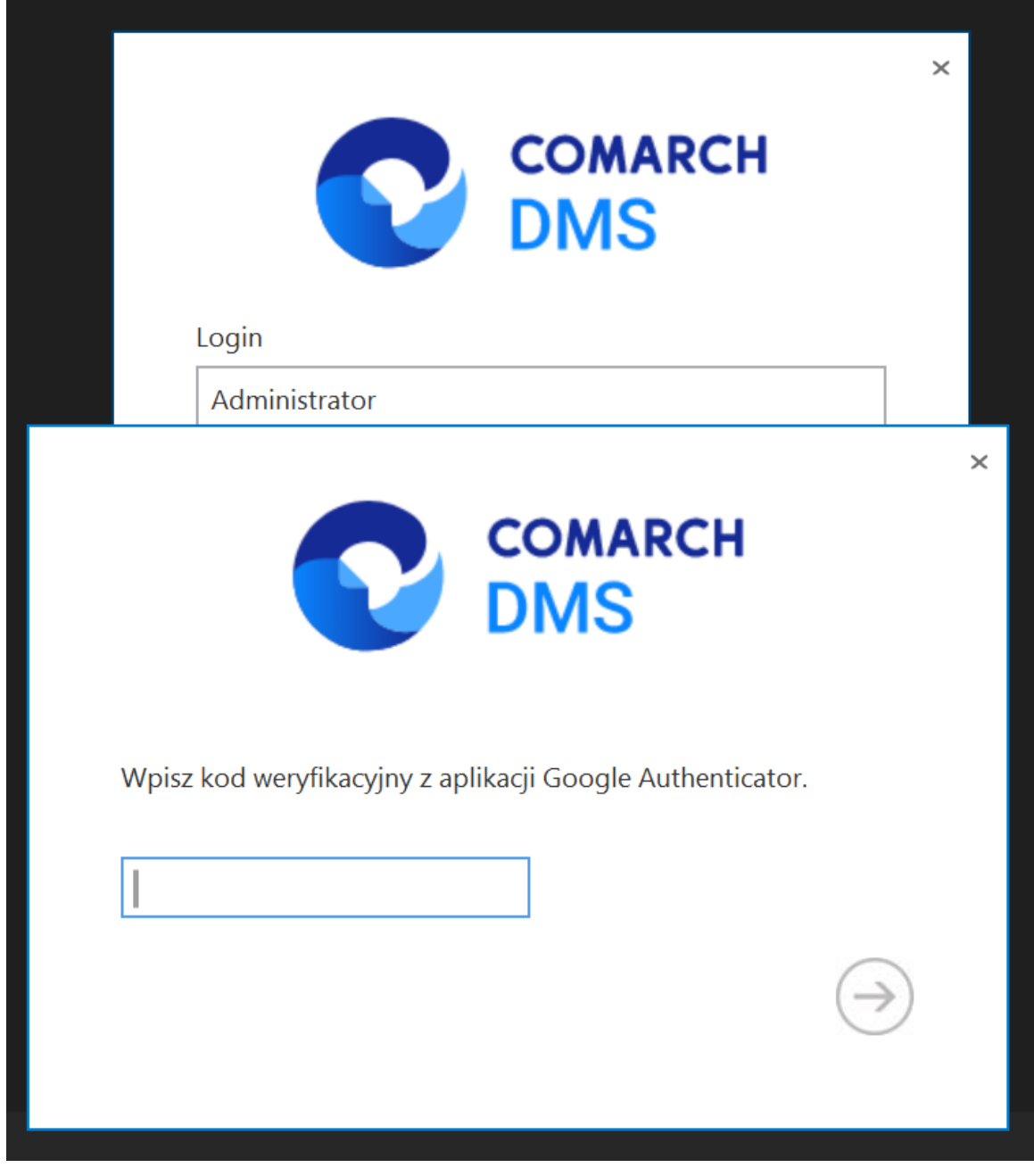

Okno logowania do aplikacji stacjonarnej Comarch DMS z oknem "Podaj kod z aplikacji"

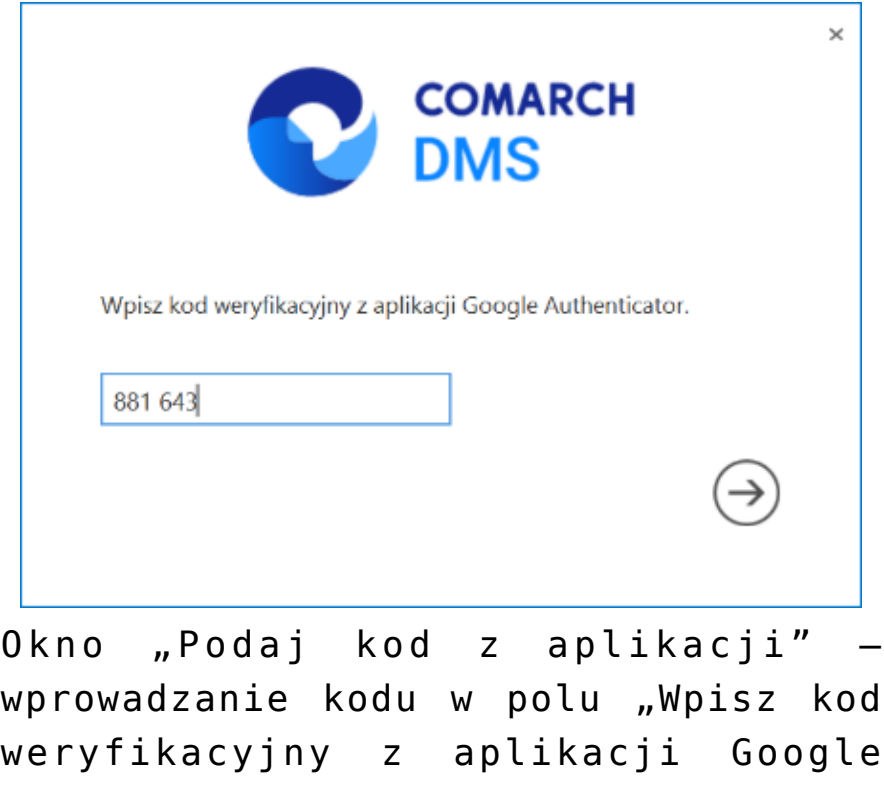

Po wprowadzeniu prawidłowego kodu weryfikacyjnego i naciśnięciu przycisku **[Zaloguj się]** okno logowania i okno "Podaj kod z aplikacji" zostają zamknięte, a otwiera się aplikacja desktop Comarch DMS.

Authenticator"

W wersji 2024.1.1 wprowadzono możliwość **zablokowania logowania** po określonej liczbie prób logowania na wybrany okres czasu.

W tym celu w pliku **Web.config** znajdującym się w katalogu z plikami aplikacji serwerowej (dawna web) wprowadzono dwa nowe klucze:

- **<add key='MaxLoginAttempts' value="5″/>** w ramach tego klucza należy podać, jaka ma być maksymalna liczba prób logowania dla operatora zanim nastąpi zablokowanie logowania – domyślna wartość to 5
- **<add key='LoginBlockTime' value="60″/>** w ramach tego klucza należy podać, po jakim czasie (liczonym

w sekundach) operator będzie mógł podjąć kolejną próbę logowania, po tym, jak logowanie zostało zablokowane – domyślna wartość to 60.

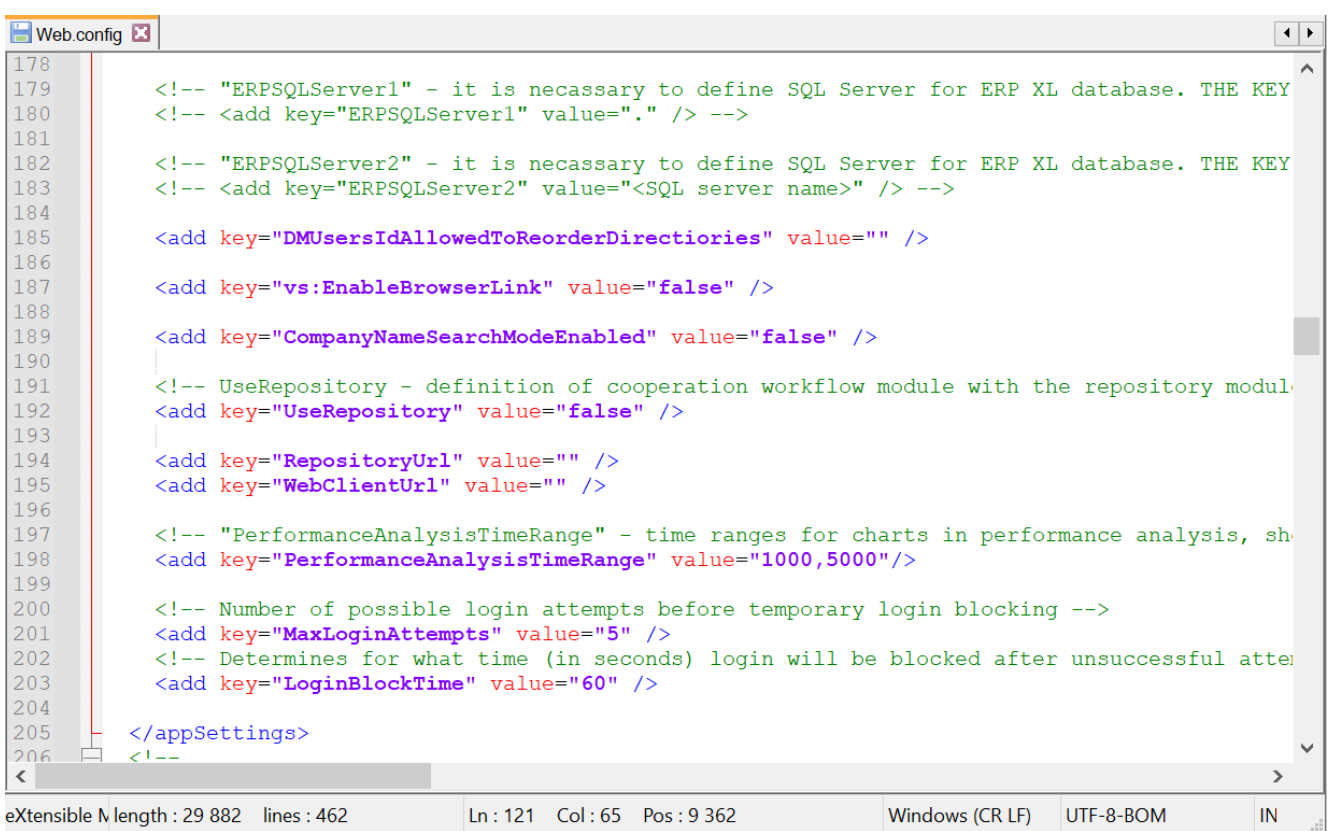

Plik Web.config z nowymi kluczami MaxLoginAttempts i LoginBlockTime

**Jeśli operator próbował zalogować się do aplikacji desktop Comarch DMS za pomocą błędnego loginu i/lub hasła, a liczba prób przekroczyła wartość wprowadzoną w ramach klucza <add key='MaxLoginAttempts' value="5″/>**, wówczas poniżej pola "Hasło" zostanie wyświetlona informacja Wykryto zbyt wiele *nieudanych prób logowania. Poczekaj i spróbuj ponownie.*

W takim przypadku operator musi poczekać, aż upłynie czas określony w ramach klucza <add key='LoginBlockTime' value="60″/>, aby znów spróbować się **zalogować**.

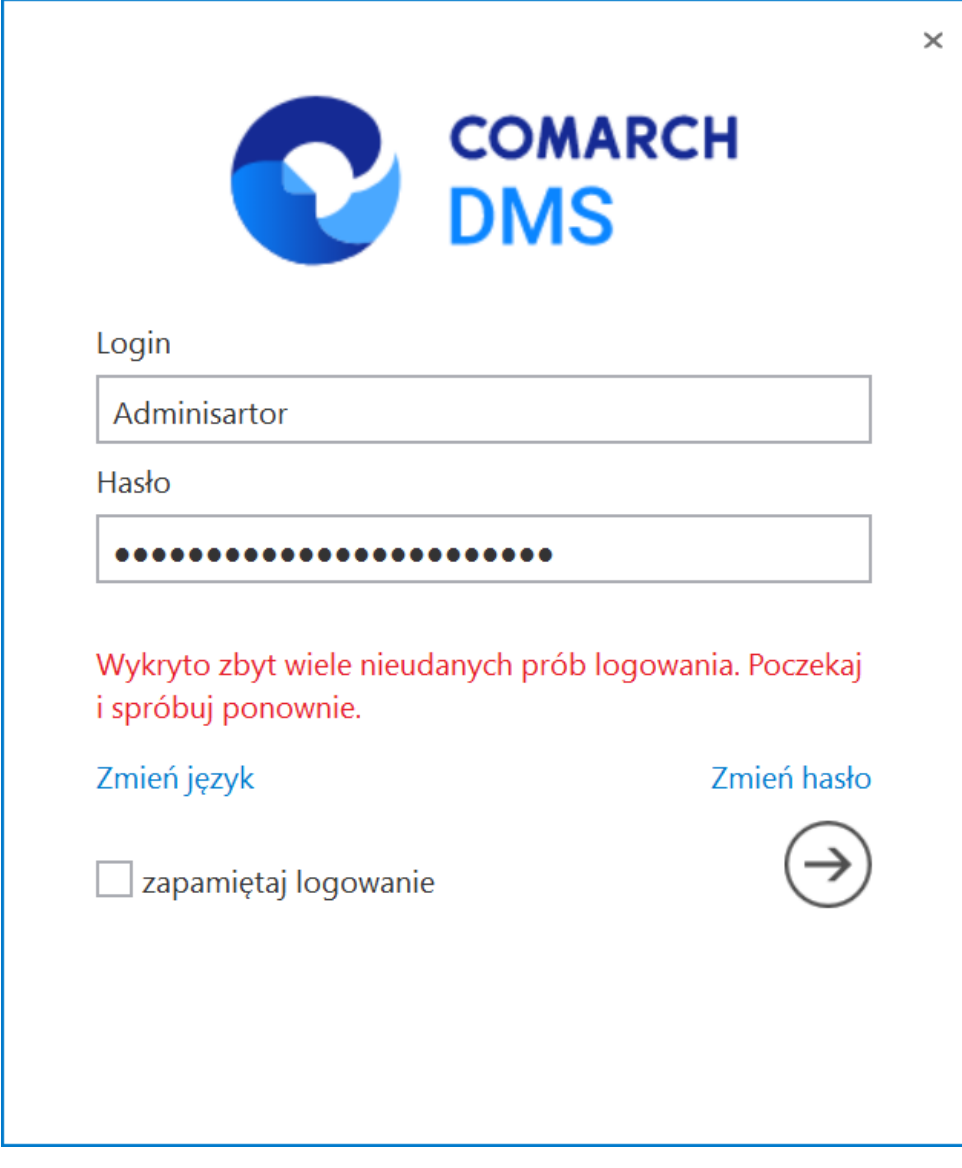

Okno logowania do aplikacji desktop Comarch DMS w trybie jednofirmowym – jeśli operator próbował logować się za pomocą błędnych danych zbyt wiele razy

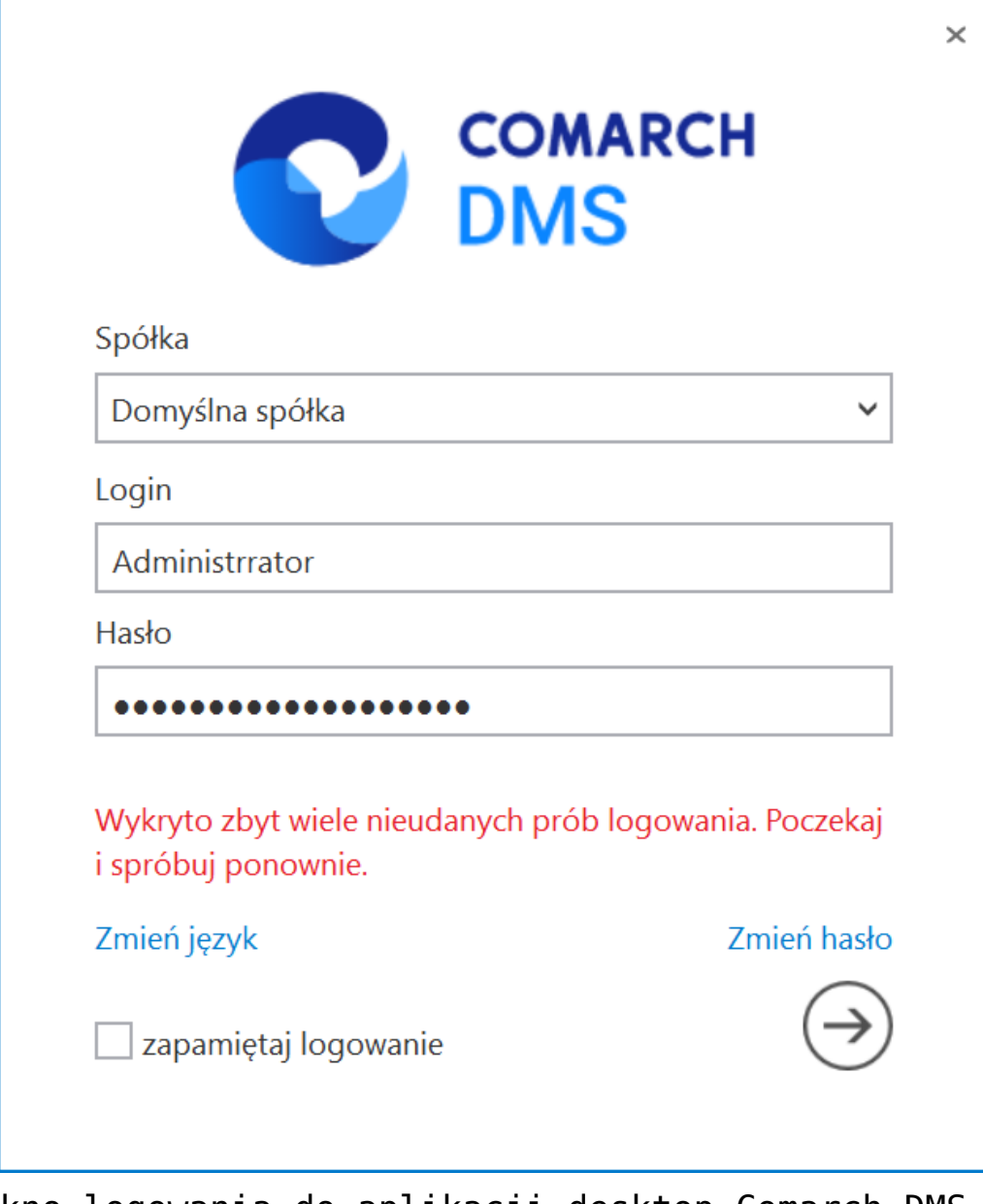

Okno logowania do aplikacji desktop Comarch DMS w trybie wielofirmowym – jeśli operator próbował logować się za pomocą błędnych danych zbyt wiele razy

Funkcjonalność logowania oferuje również opcję **zapamiętywania logowania**.

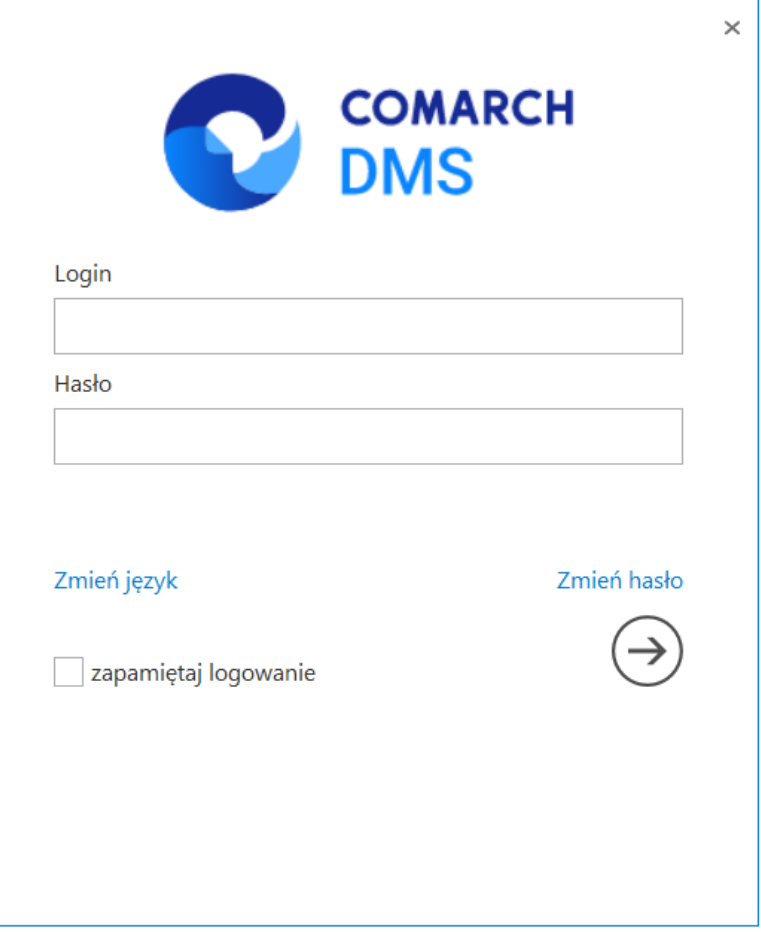

*Okno logowania do systemu*

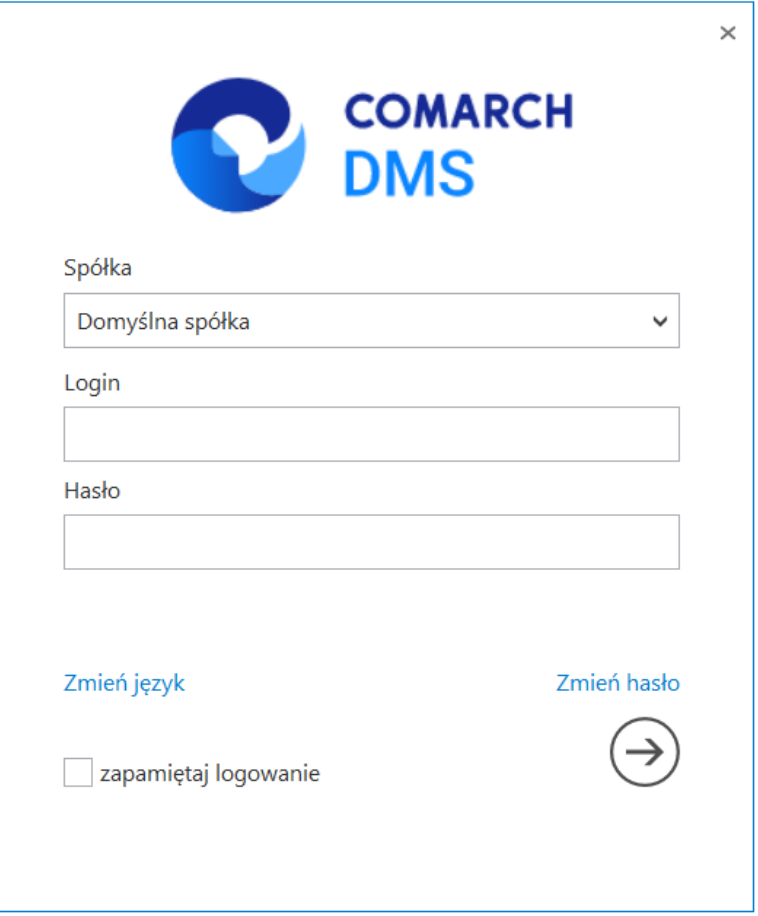

*Okno logowania do systemu w trybie wielospółkowym*

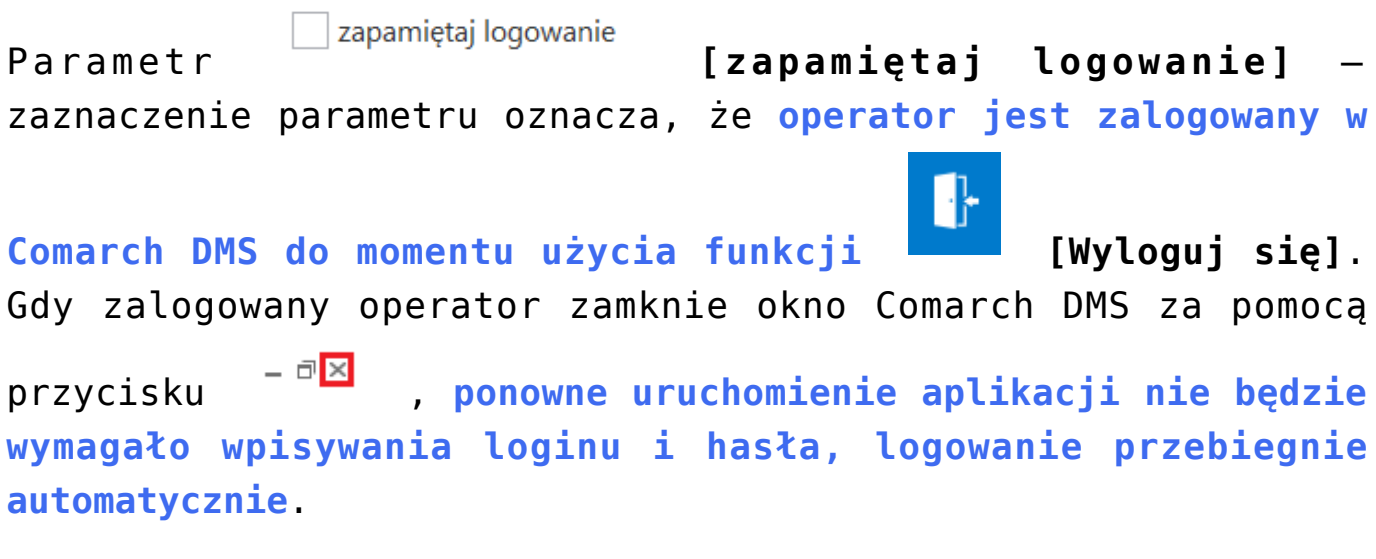

Link **[Zmień hasło]** jest dostępny, jeśli:

podczas instalacji aplikacji serwerowej (dawna web) Comarch DMS za pomocą instalatora zaznaczono opcję "**Prezentuj zmianę języka na ekranie logowania**"

lub

w pliku **Web.config** w ramach klucza "**ShowChangeLanguage**" wpisano wartość "true" (zob. przykładowo [Instalacja](https://pomoc.comarch.pl/dms/index.php/dokumentacja/instalacja-aplikacji-web-w-trybie-recznym-standalone/) [aplikacji serwerowej \(dawnej web\) w trybie ręcznym\)](https://pomoc.comarch.pl/dms/index.php/dokumentacja/instalacja-aplikacji-web-w-trybie-recznym-standalone/)

Po kliknięciu w link <sup>Zmień język</sup> [**Zmień hasło]** otwierana jest **lista, z której można wybrać jeden z 4 języków**: polski, angielski, niemiecki albo francuski – po zalogowaniu do Comarch DMS **aplikacja będzie wyświetlana w wybranym języku**.

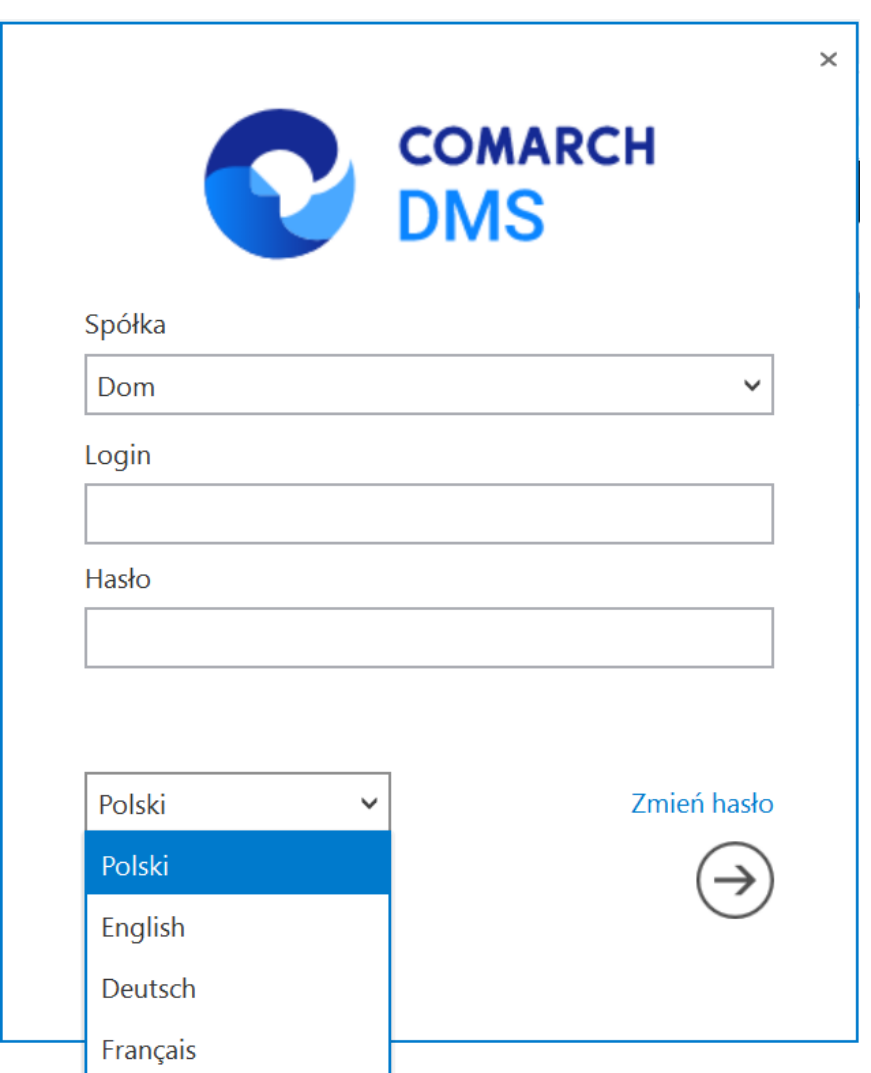

Wybór języka wyświetlania Comarch DMS

#### **W danym momencie operator może pracować tylko z jedną wersją (stacjonarną, WWW lub mobilną) aplikacji Comarch DMS**.

Podczas logowania, aplikacja weryfikuje czy operator jest już zalogowany do innej wersji aplikacji.

Jeżeli weryfikacja wykaże, że obecnie operator zalogowany jest do innej wersji, wyświetlony zostanie **komunikat** z pytaniem dotyczącym automatycznego wylogowania. **Zatwierdzenie komunikatu spowoduje wylogowanie operatora z dotychczasowej wersji aplikacji i umożliwi zalogowanie do nowej**.

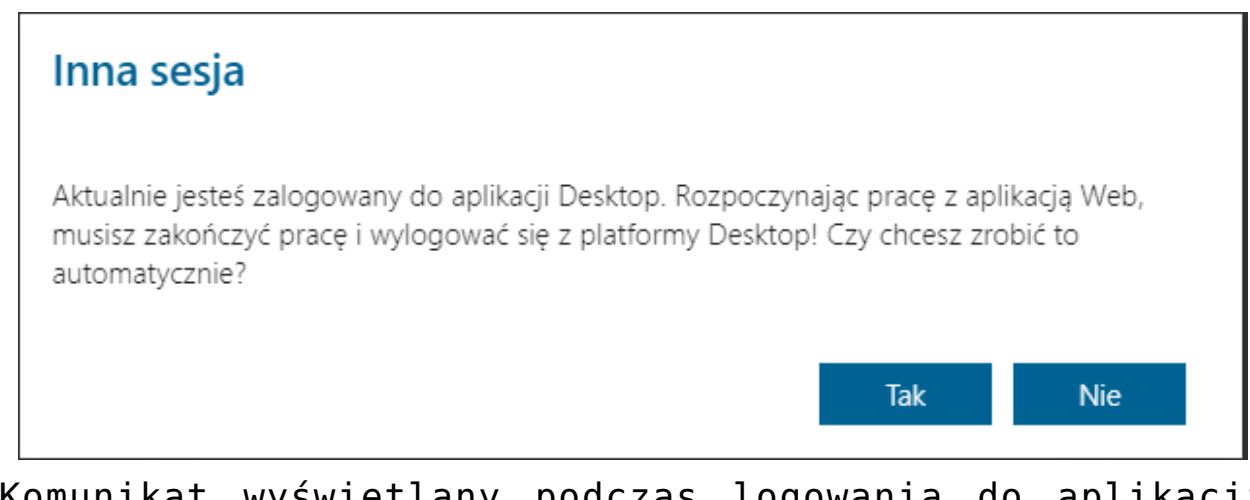

Komunikat wyświetlany podczas logowania do aplikacji serwerowej (dawna web)

Rozpoczynasz pracę z Comarch DMS i chcesz dowiedzieć się, jak korzystać z programu? A może masz już podstawową wiedzę o Comarch DMS i chcesz dowiedzieć się więcej?

[Sprawdź Szkolenia Comarch DMS!](https://pomoc.comarch.pl/dms/index.php/dokumentacja/szkolenia-comarch-dms/)

### **[Zmień hasło](https://pomoc.comarch.pl/dms/index.php/dokumentacja/zmien-haslo/)**

Funkcjonalność umożliwia **operatorowi natywnemu zmianę hasła**.

**Nie jest możliwa** zmiana hasła dla operatora systemu ERP.

Na formatce logowania dostępny jest link "Zmień hasło".

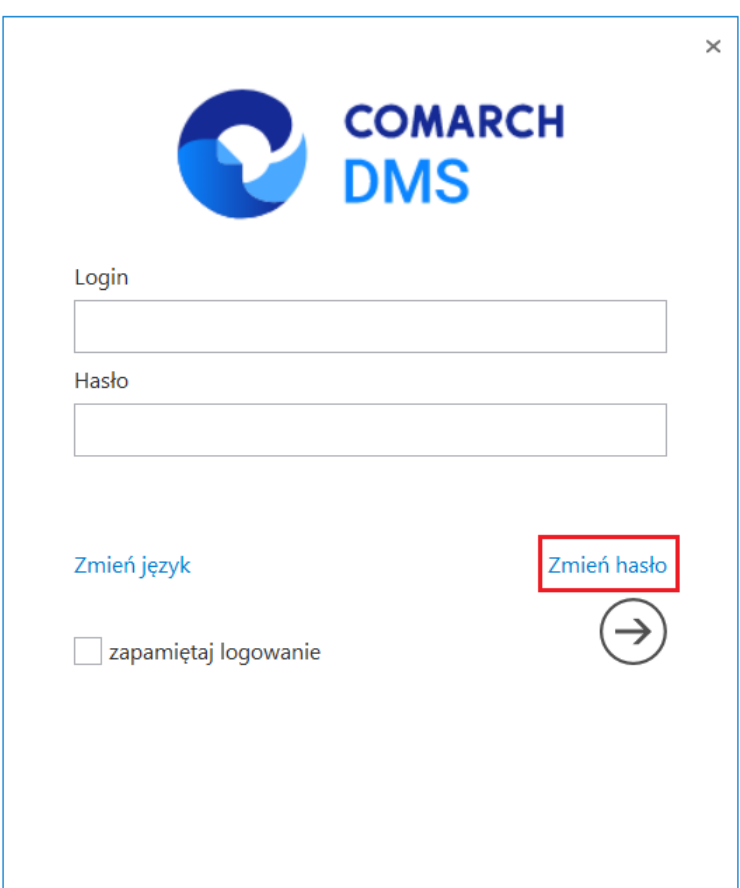

*Link "Zmień hasło" na formatce logowania*

**Po przyciśnięciu linku** zostanie otwarta strona jak poniżej:

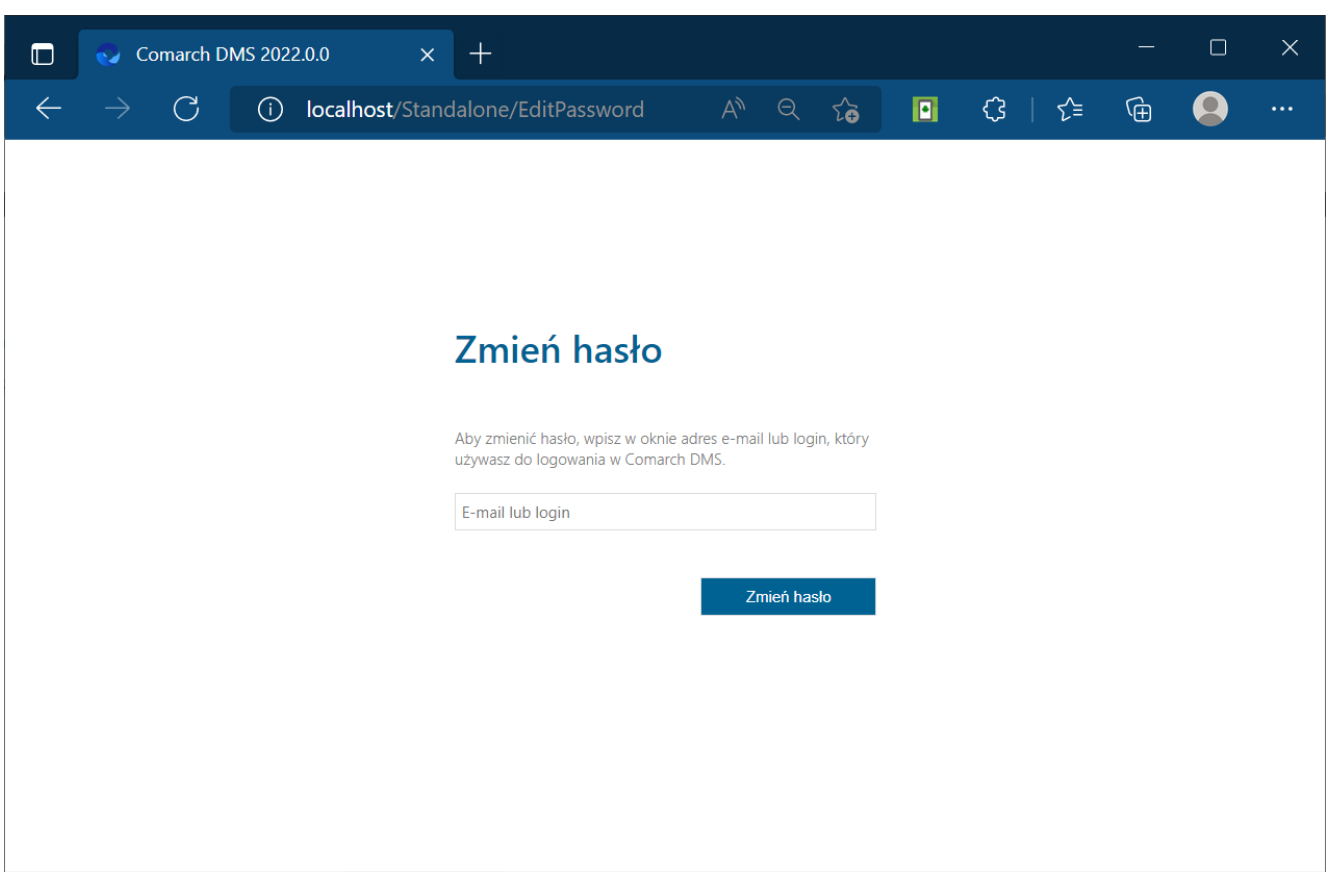

Strona "Zmień hasło"

Operator wprowadza **login lub adres e-mail, dla którego chce zmienić hasło**. Jeżeli dla wprowadzonego operatora **nie został wprowadzony** adres mailowy, **zmiana hasła nie jest możliwa**.

**Jeżeli kilku operatorów posiada ten sam adres mailowy**, aplikacja poprosi o **wybór operatora**, dla którego ma zostać zmienione hasło.

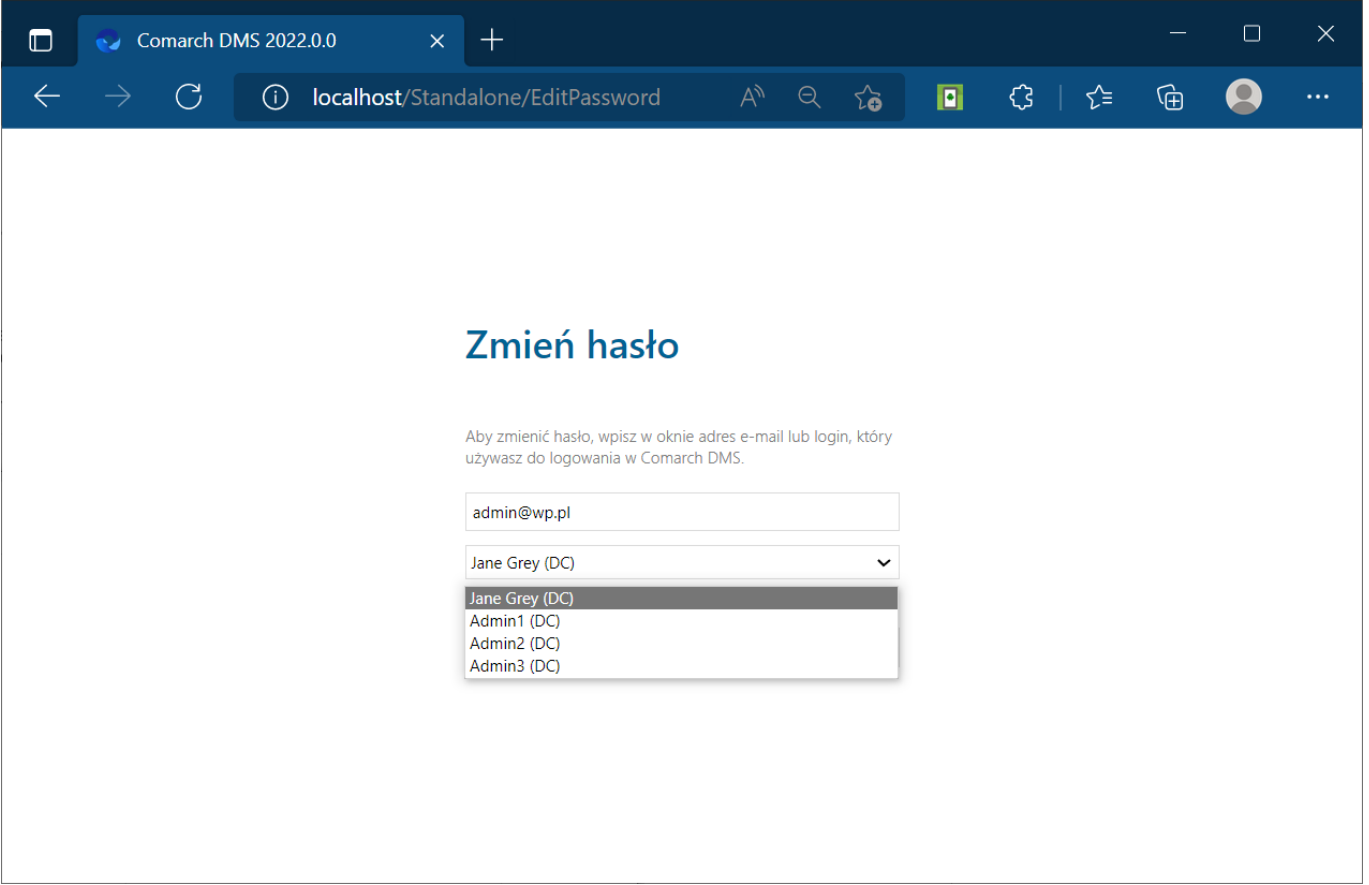

#### **Zmiana hasła podczas logowania do Comarch DMS.**

W przypadku, **gdy Comarch DMS pracuje poprzez VPN** w linku do zmiany hasła użytkownika przekazywany jest **adres serwera zawierający jego nazwę**. Dla połączeń VPN z zewnątrz, nazwa serwera jest niedostępna. W takiej sytuacji konieczne jest, aby **w linku do zmiany hasła znalazł się adres IP serwera**.

W standardowym działaniu Comarch DMS **adres, pod którym użytkownik może zmienić hasło, budowany jest z informacji zawartych na serwerze (nazwa serwera) oraz informacji identyfikujących użytkownika**, np.: *http://localhost/Comarch\_DMS/EditPassword?guid=6e7a25ac-ae9e-4 a00-86e8-891d59cfc7f7*.

Aby wskazać adres IP serwera, dodano **możliwość określenia w**

**bazie adresu, który ma być elementem składowym linku, pod którym użytkownik będzie mógł zmienić hasło**. Adres IP należy wprowadzić w tabeli **do.DF\_Conf** w kolumnie **C\_Value** dla klucza **WebUrl** o **id C\_Id=60**.

W przypadku, **gdy Comarch DMS powinien budować link do zmiany hasła w sposób standardowy**, w kolumnie **C\_Value** powinna znaleźć się **wartość pusta**, w kolumnie **C\_LongValue** wartość **NULL**.

W przypadku, gdy z uwagi na środowisko pracy konieczne jest **wskazanie adresu IP serwera**, należy w polu **C\_Value** umieścić **adres rozpoczynający się od [http://](http://...)**[….](http://...) Na końcu tego adresu **nie** może znaleźć się znak "/" z uwagi na to, że następny człon budowanego linku zawiera już ten znak.

Przyklad Aplikacja serwerowa (dawna web) Comarch DMS uruchamiana jest pod adresem:

*http://localhost/Standalone/documents/*

w przypadku standardowego działania aplikacji, mail z linkiem do zmiany hasła będzie wyglądał jak poniżej:

**Q** Odpowiedz Q Odpowiedz wszystkim Q Prześlij dalej

Comarch DMS (1999) Limited to the monography

Anna Kowalska

Comarch DMS - Nowe hasło

W Twoim imieniu została wysłana prośba o zmianę hasła. Jeżeli chcesz zmienić hasło kliknij na poniższy link i zastosuj się do instrukcji tam zawartych.

http://localhost/Standalone/EditPassword?guid=bd06765d-a30d-4437-a4ca-a2fb2b45779c

Wiadomość została wygenerowana automatycznie. Prosimy nie odpowiadać na tego maila.

**Aby w linku do zmiany hasła pojawił się adres IP** należy w kolumnie **C\_Value** w tabeli **do.DF\_Conf**, dla **C\_Id=60** wprowadzić *http://127.0.0.1/Standalone.*

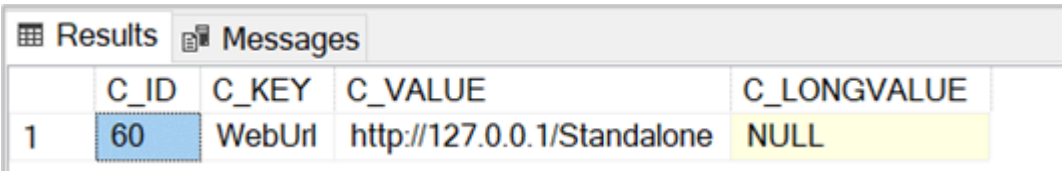

Podczas generowania wiadomości e-mail z linkiem do zmiany hasła, w linku oprócz informacji identyfikujących użytkownika zostanie wyświetlony **adres z tabeli do.DF\_Conf**

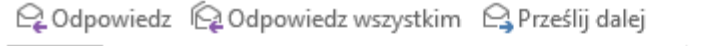

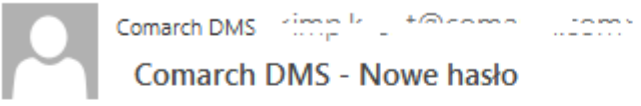

Anna Kowalska

W Twoim imieniu została wysłana prośba o zmianę hasła. Jeżeli chcesz zmienić hasło kliknij na poniższy link i zastosuj się do instrukcji tam zawartych.

http://127.0.0.1/Standalone/EditPassword?guid=6e7a25ac-ae9e-4a00-86e8-891d59cfc7f7

Wiadomość została wygenerowana automatycznie. Prosimy nie odpowiadać na tego maila.

#### Po przyciśnięciu przycisku "Wyślij" aplikacja wysyła informację mailową na wskazany adres.

Q Odpowiedz Q Odpowiedz wszystkim Q Prześlij dalej

Comarch DMS Himpshire Helenand Justine | Comarch DMS - Nowe hasło

Anna Kowalska

W Twoim imieniu została wysłana prośba o zmianę hasła. Jeżeli chcesz zmienić hasło kliknij na poniższy link i zastosuj się do instrukcji tam zawartych.

http://localhost/Standalone/EditPassword?guid=bd06765d-a30d-4437-a4ca-a2fb2b45779c

Wiadomość została wygenerowana automatycznie. Prosimy nie odpowiadać na tego maila.

**Przyciśnięcie linku** przenosi operatora na **formatkę logowania do aplikacji**.

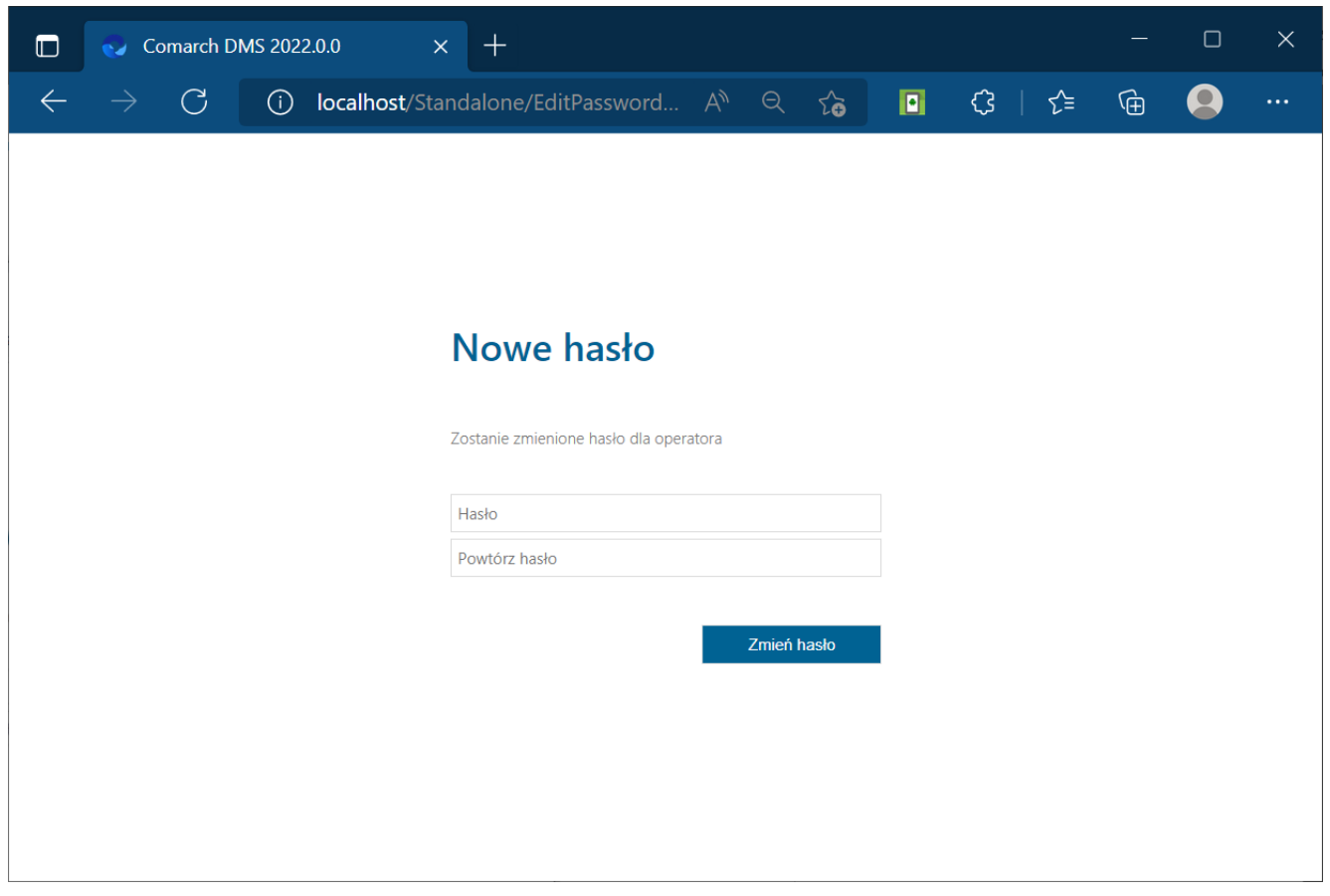

 $DMS - strona$  "Nowe hasło"

Na stronie "Nowe hasło" operator wprowadza nowe hasło.

W sytuacji, gdy ustawiona jest wartość "true" w kluczu **"UseStrongPassword"** (por. [Plik Web.config\)](https://pomoc.comarch.pl/dms/index.php/dokumentacja/plik-web-config/) aplikacja weryfikuje, **czy nowe hasło spełnia politykę bezpiecznego hasła**. Polityka bezpiecznego hasła wymaga wprowadzenia tzw. "mocnego hasła": minimum 8 znaków w tym 1 litera duża, 1 cyfra, 1 znak specjalny.

Jeżeli hasło **nie spełnia** wymogów polityki, aplikacja generuje komunikat: "Hasło nie spełnia wymogów polityki bezpieczeństwa haseł. Hasło powinno zawierać minimum 8 znaków w tym 1 literę duża, 1 cyfrę i 1 znak specjalny".

Rozpoczynasz pracę z Comarch DMS i chcesz dowiedzieć się, jak korzystać z programu? A może masz już podstawową wiedzę o Comarch DMS i chcesz dowiedzieć się więcej?

[Sprawdź Szkolenia Comarch DMS!](https://pomoc.comarch.pl/dms/index.php/dokumentacja/szkolenia-comarch-dms/)

[Powrót do początku artykułu](#page--1-0)

### **[Menu główne](https://pomoc.comarch.pl/dms/index.php/dokumentacja/menu-glowne-standalone/)**

Menu główne aplikacji Comarch DMS składa się z poniższych elementów:

[[Strona startowa\]](https://pomoc.comarch.pl/dms/index.php/dokumentacja/strona-startowa/) – zakładka dodana w wersji 2023.0.0, dostępna dla wszystkich użytkowników; pozwala na przejście do strony startowej Comarch DMS

∩ [[Dokumenty w obiegu\]](https://pomoc.comarch.pl/dms/pl/20211/index.php/kategorie/dokumenty-standalone/) – na tej formatce znajduje się lista wszystkich dokumentów wystawionych w Comarch DMS.

Prezentowana lista dokumentów zbudowana jest z kolumn podstawowych (Numer, Nazwa Obiegu, Nazwa etapu, Status, Etap, Czas na realizację zadania, Zostanie przekazany i Przekaż) oraz dynamicznych, skonfigurowanych na formatce definicji typu obiegu (własnych, zdefiniowanych przez operatora).

<u>ees</u>

[[Manager dokumentów](https://pomoc.comarch.pl/dms/pl/20211/index.php/kategorie/manager-dokumentow-standalone/) / [Repozytorium\]](https://pomoc.comarch.pl/dms/index.php/kategorie/comarch-dms-repozytorium/) - funkcjonalność dostępna po nadaniu operatorowi uprawnienia do pracy z modułami "Obieg dokumentów i Manager dokumentów" lub "Obieg dokumentów i Repozytorium". Umożliwia przechowywanie dokumentów w aplikacji. W Managerze lub Repozytorium użytkownik może zbudować strukturę katalogów i nadać innym użytkownikom uprawnienia do wybranych gałęzi drzewa katalogów oraz do poszczególnych dokumentów.

 [[Skany dokumentów\]](https://pomoc.comarch.pl/dms/pl/20211/index.php/kategorie/masowe-skanowanie-standalone/) – funkcjonalność dostępna w zależności od uprawnienia operatora "Inicjowanie obiegu na podstawie skanu dok.". Umożliwia inicjowanie obiegu dokumentu na podstawie skanu dokumentu.

 $ACD$ 

 [[Automatyczne generowanie dokumentów\]](https://pomoc.comarch.pl/dms/pl/20211/index.php/kategorie/automatyczne-generowanie-dokumentow-standalone/) – funkcjonalność dostępna po nadaniu uprawnienia operatora "Automatyczne generowanie dokumentów". Umożliwia inicjowanie obiegu dokumentu na podstawie skanu dokumentu pobranego z narzędzia OCR lub listy dokumentów z bazy Comarch ERP Optima.

222

 [[Struktura organizacyjna\]](https://pomoc.comarch.pl/dms/pl/20211/index.php/kategorie/struktura-organizacyjna-standalone/) – na tej zakładce zdefiniowana jest struktura firmy (Dział, Pracownicy, Stanowiska). Ikonka nie jest widoczna przez operatorów z innymi uprawnieniami niż administrator. Zakładka składa się z trzech części:

- Drzewa struktury organizacyjnej firmy,
- Słowników Dział/Pracownicy/Stanowiska,

Okna właściwości słowników Dział/Pracownicy/Stanowiska.

Ð [[Definicje obiegów dokumentów](https://pomoc.comarch.pl/dms/pl/20211/index.php/kategorie/definicje-obiegow-dokumentow-standalone/)] – lista typów obiegów dokumentów tworzonych przez administratora. Ikonka nie jest widoczna dla użytkowników z innymi uprawnieniami niż administrator.

℧ [[Ustawienia](https://pomoc.comarch.pl/dms/index.php/kategorie/ustawienia-standalone/)] – zakładka dostępna dla operatorów z uprawnieniami administratora systemu. Miejsce wskazania bazy danych, ustawień serwera poczty oraz wzorców maili. Na stronie dostępne są następujące zakładki:

- POŁĄCZENIA Z ERP tylko w trybie wielospółkowym; sekcja, w której możliwe jest dodanie nowych spółek w ramach aplikacji
- SERWER POCZTOWY formularz do wprowadzenia szczegółowych danych konfiguracyjnych serwera poczty.
- EMAIL formatki z możliwością edycji wzorców mailowych.
- DOMENA w trybie jednospółkowym na zakładce można włączyć logowanie domenowe i określić domenę oraz grupę, której konta mogą być wykorzystane do logowania do aplikacji Comarch DMS. Po włączeniu logowania domenowego, na karcie pracownika można będzie wskazać konto domenowe.
- NARZĘDZIA na zakładce dostępne są narzędzia do konfiguracji i przeprowadzenia procesu anonimizacji danych na dokumentach Comarch DMS, a także ustawienia obowiązkowego uwierzytelnienia dwuetapowego oraz (w przypadku wyboru wartości "true" dla klucza <add key="UseNewModeOfDocumentPermissions") ustawienia weryfikacji uprawnień na dokumentach (zob. [Nowy](https://pomoc.comarch.pl/dms/index.php/dokumentacja/nowy-mechanizm-uprawnien-do-dokumentow/) [mechanizm uprawnień do dokumentów](https://pomoc.comarch.pl/dms/index.php/dokumentacja/nowy-mechanizm-uprawnien-do-dokumentow/));
- API na zakładce definiowana jest lista systemów,

które współpracują z Comarch DMS przez API i wyświetlana jest lista takich systemów

- PRZECHOWYWANIE PLIKÓW na zakładce dostępne są ustawienia dla IBARD i operatora domyślnego w module Repozytorium (jeśli współpraca z Repozytorium jest włączona)
- INTEGRACJE (od wersji 2024.2.0; wcześniej zakładka KSEF) – tylko w trybie jednospółkowym: zakladka, w ramach której należy wprowadzić NIP firmy i wpisać lub wygenerować token uwierzytelniający do KSeF oraz (od wersji 2024.2.0) wprowadzić dane dotyczące usługi e-Doręczenia; w przypadku trybu wielospółkowego dane dotyczące KSeF i usługi e-Doręczenia należy wprowadzić na zakładce "Połączenia z ERP";
- ANALIZA WYDAJNOŚCI zakładka, w ramach której możliwe jest sprawdzenie, ile czasu zajmuje inicjowanie dokumentów w różnych typach obiegu.

 [\[Raporty i dashboardy](https://pomoc.comarch.pl/dms/index.php/dokumentacja/raporty-i-dashboardy/)] – podgląd raportów i dashboardów. Ikona widoczna dla operatorów, którzy uprawnieni są do przynajmniej jednego raportu graficznego lub dashboardu.

 [[Kreator raportów i dashboardów\]](https://pomoc.comarch.pl/dms/index.php/dokumentacja/kreator-raportow-i-dashboardow-informacje-ogolne/) – funkcjonalność dostępna po nadaniu uprawnienia "Kreator raportów i dashboardów" na właściwościach operatora. Umożliwia definiowanie raportów, dashboardów i wydruków sPrint oraz nadawanie uprawnień.

[[Konfiguracja automatycznego trybu pracy](https://pomoc.comarch.pl/dms/index.php/kategorie/konfiguracja-automatycznego-trybu-pracy-robotyzacja-procesow/)] funkcjonalność dostępna od wersji 2023.1.0 po nadaniu uprawnienia "Konfiguracja automatycznego trybu pracy" na właściwościach operatora. Umożliwia tworzenie skryptów do pracy automatycznej w punktach ACD.

[[Rezerwacje](https://pomoc.comarch.pl/dms/index.php/kategorie/rezerwacje-comarch-dms-standalone-dla-administratora/)] – funkcjonalność dostępna od wersji 2024.3.0 – w ramach tej zakładki każdy operator może dokonać rezerwacji wybranego zasobu na wybrany termin lub usunąć rezerwację. Operatorzy o uprawnieniach administratora mogą także definiować zasoby i grupy zasobów.

 $\Omega$ o [\[Panel użytkownika\]](https://pomoc.comarch.pl/dms/pl/20211/index.php/kategorie/panel-uzytkownika-standalone/) – ustawienia użytkownika dotyczące list i szczegółów dokumentów oraz konfiguracji zapisu typu obiegu.

 [Wyloguj się] – ikona umożliwiająca wylogowanie z aplikacji.

Rozpoczynasz pracę z Comarch DMS i chcesz dowiedzieć się, jak korzystać z programu? A może masz już podstawową wiedzę o Comarch DMS i chcesz dowiedzieć się więcej?

[Sprawdź Szkolenia Comarch DMS!](https://pomoc.comarch.pl/dms/index.php/dokumentacja/szkolenia-comarch-dms/)

[Powrót do początku artykułu](#page--1-0)

### **[Wielofirmowość – informacje](https://pomoc.comarch.pl/dms/index.php/dokumentacja/wielofirmowosc-informacje-ogolne/)**

# **[ogólne](https://pomoc.comarch.pl/dms/index.php/dokumentacja/wielofirmowosc-informacje-ogolne/)**

**Wielofirmowość** umożliwia obsługę scenariusza w którym w grupie kapitałowej **kilka firm prowadzi swoją działalność** z wykorzystaniem systemów **Comarch ERP** oraz **Comarch DMS**.

**Comarch DMS w trybie wielofirmowym** umożliwia **skonfigurowanie spółek** współpracujących z systemami Comarch ERP XL, Comarch ERP Optima, Comarch ERP Altum i Comarch ERP Enterprise. W takiej konfiguracji operatorzy korzystają z **jednej instalacji Comarch DMS**, w której mają możliwość pracy na dokumentach pochodzących **z różnych firm**.

W przypadku **włączenia trybu wielofirmowego** na bazie Comarch DMS dotychczas pracującej w trybie jednofirmowym, **istniejąca spółka** zostanie ustawiona jako **pierwsza spółka**, w ustawieniach spółek zaś zostanie wyświetlona jako **spółka domyślna**.

Tryb wielofirmowy jest **dostępny na wszystkich platformach aplikacji Comarch DMS** (desktop, WWW, mobile: iOS, Android).

#### **Tryb pracy Wielofirmowy**

**Praca w trybie wielofirmowym** możliwa jest po ustawieniu w pliku **web.config** klucza **MultiCompany** na **true**: <add key="MultiCompany" value="true" /> (zob. [Instalacja aplikacji](https://pomoc.comarch.pl/dms/index.php/dokumentacja/instalacja-aplikacji-web-w-trybie-recznym-standalone/#Konfiguracja_pliku_web_config_standalone) [web w trybie ręcznym](https://pomoc.comarch.pl/dms/index.php/dokumentacja/instalacja-aplikacji-web-w-trybie-recznym-standalone/#Konfiguracja_pliku_web_config_standalone)).

Po **włączeniu trybu wielofirmowego**, wartości poniższych kluczy zdefiniowanych w pliku web.config w sekcji <appSettings> są **ignorowane** przez aplikację, ponieważ **zostały przeniesione** na zakładkę "Ustawienia" -> "Połączenia z ERP" (zob. [Połączenia z](https://pomoc.comarch.pl/dms/index.php/dokumentacja/elementy-zakladki-polaczenia-z-erp-standalone/) [ERP\)](https://pomoc.comarch.pl/dms/index.php/dokumentacja/elementy-zakladki-polaczenia-z-erp-standalone/):

- CompanyName`
- LicenceKeyServerERP
- EnableAnaliticDescription
- CdnApiVersion
- WorkMode

Pozostałe klucze konfiguracyjne z sekcji <appSettings> są wykorzystywane bez zmian przez aplikację:

- vs:EnableBrowserLink
- MaximumNumberOfControlCardColumns
- LicenceKeyServerDMS
- UseNodDatabaseForAttachments
- ShowChangeLanguage
- UseStrongPassword
- MultiCompany
- DocumentListDateRange
- CombinationCompanies
- DocumentCounterMinutesInterval
- AskAboutDocumentSave
- OptimaCloudMode
- Version
- AskAboutDocumentSave

#### **Wybór spółki na formatce logowania**

Na formatce logowania do aplikacji Comarch DMS na potrzeby funkcjonalności wielofirmowości zostało udostępnione **pole umożliwiające wybór spółki**. W polu prezentowana jest **lista zdefiniowanych spółek**.

**Po wybraniu spółki** aplikacja weryfikuje czy wprowadzony login znajduje się w bazie spółki, a następnie **zawęża listę operatorów** do tych zdefiniowanych w wybranej spółce.

Uwaga

W trybie wielofirmowym nie jest możliwe korzystanie z modelu wieloinstalacyjnego.

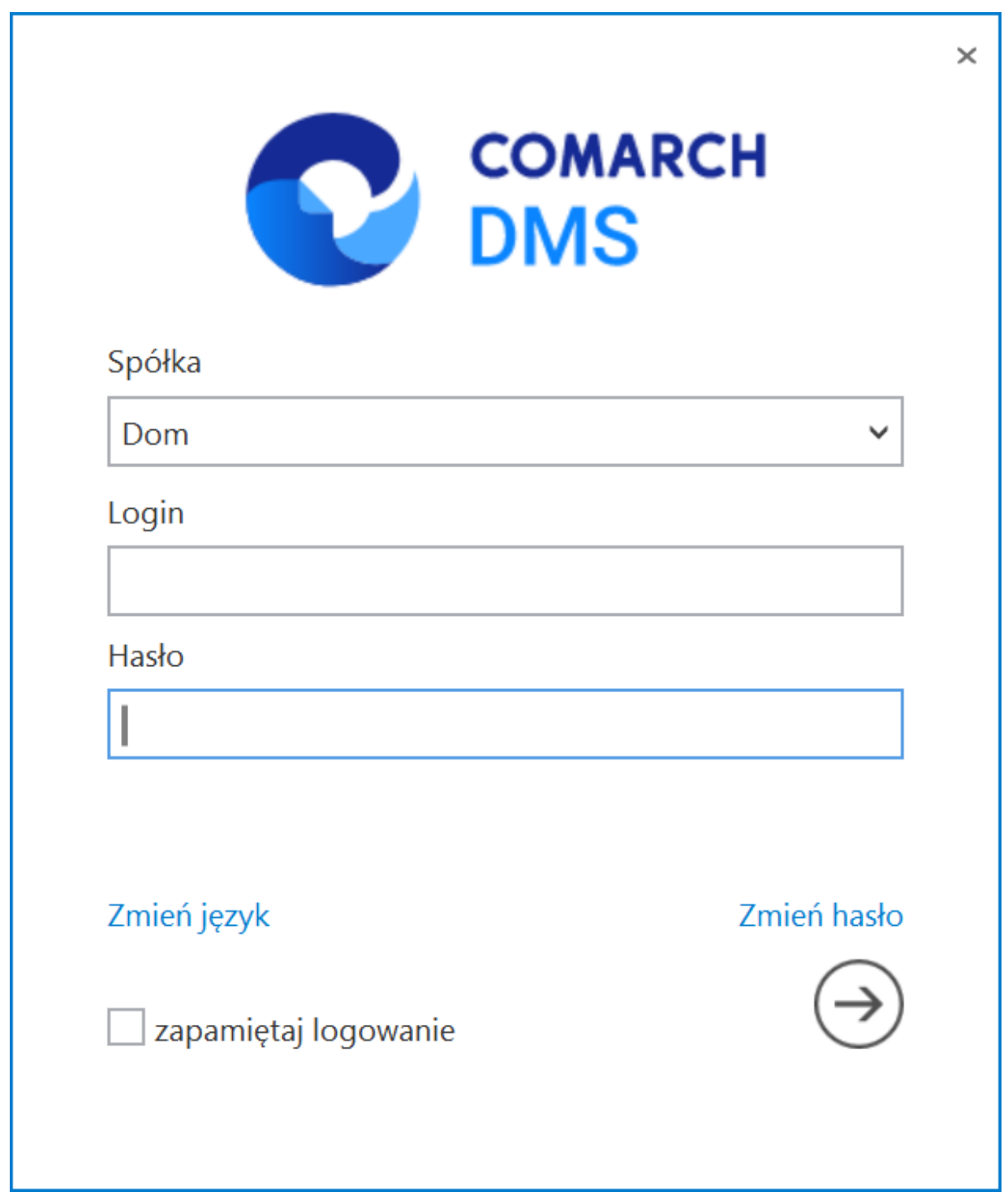

Zmiany związane z wielofirmowością na formatce logowania do aplikacji

**Aby wybrać jedną z dostępnych spółek** (inną niż domyślna) w oknie logowania należy:

usunąć wartość wyświetlaną domyślnie w polu "Spółka" – wtedy zostanie wyświetlona lista wszystkich dostępnych spółek, na której operator powinien kliknąć na nazwę spółki, do której chce się zalogować

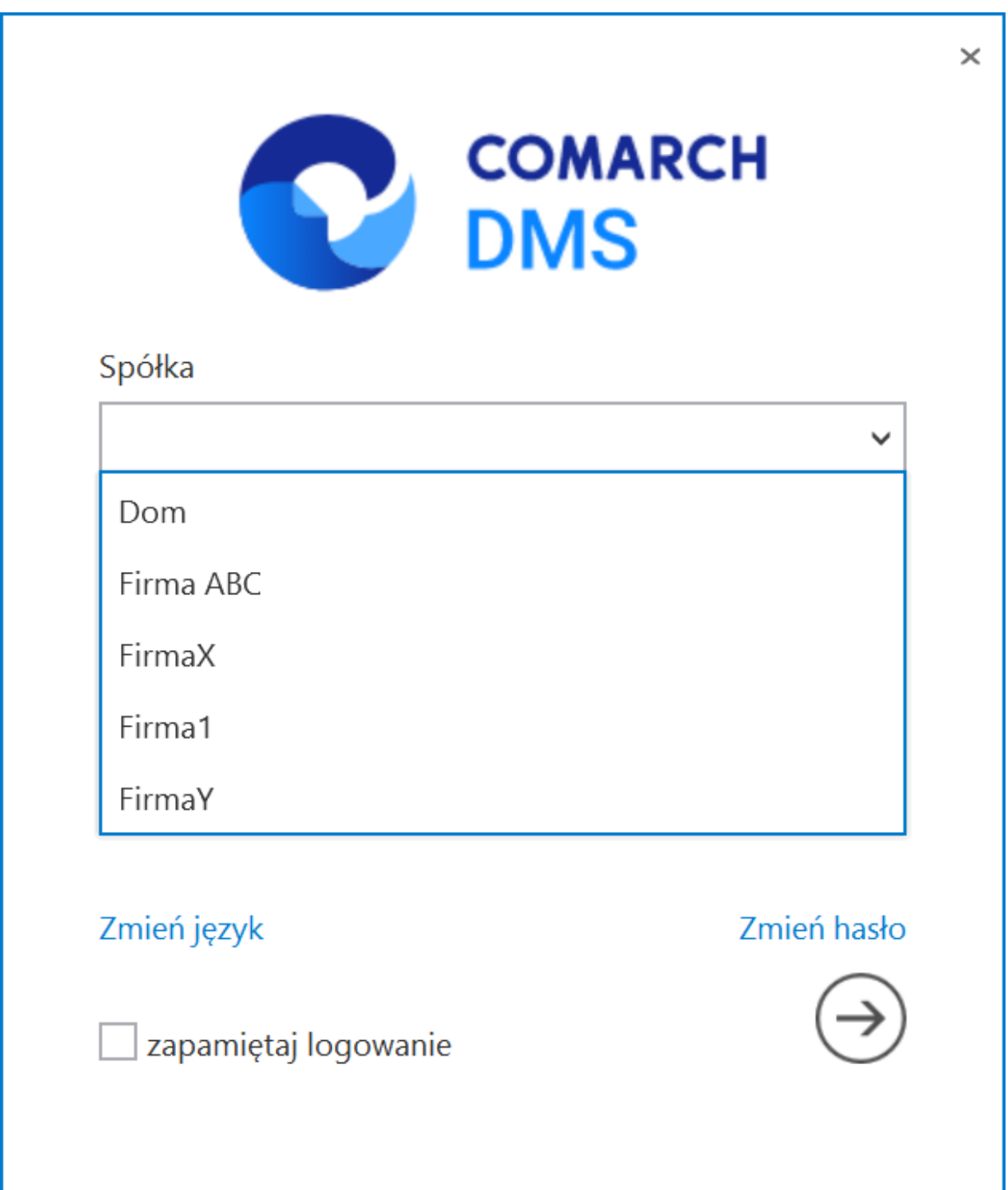

Lista dostępnych spółek, wyświetlana po usunięciu wartości domyślnej

lub

**usunąć wartość wyświetlaną domyślnie w polu "Spółka" i wpisać frazę z nazwy spółki, do której operator chce się zalogować, a następnie kliknąć na nazwę tej spółki na liście**

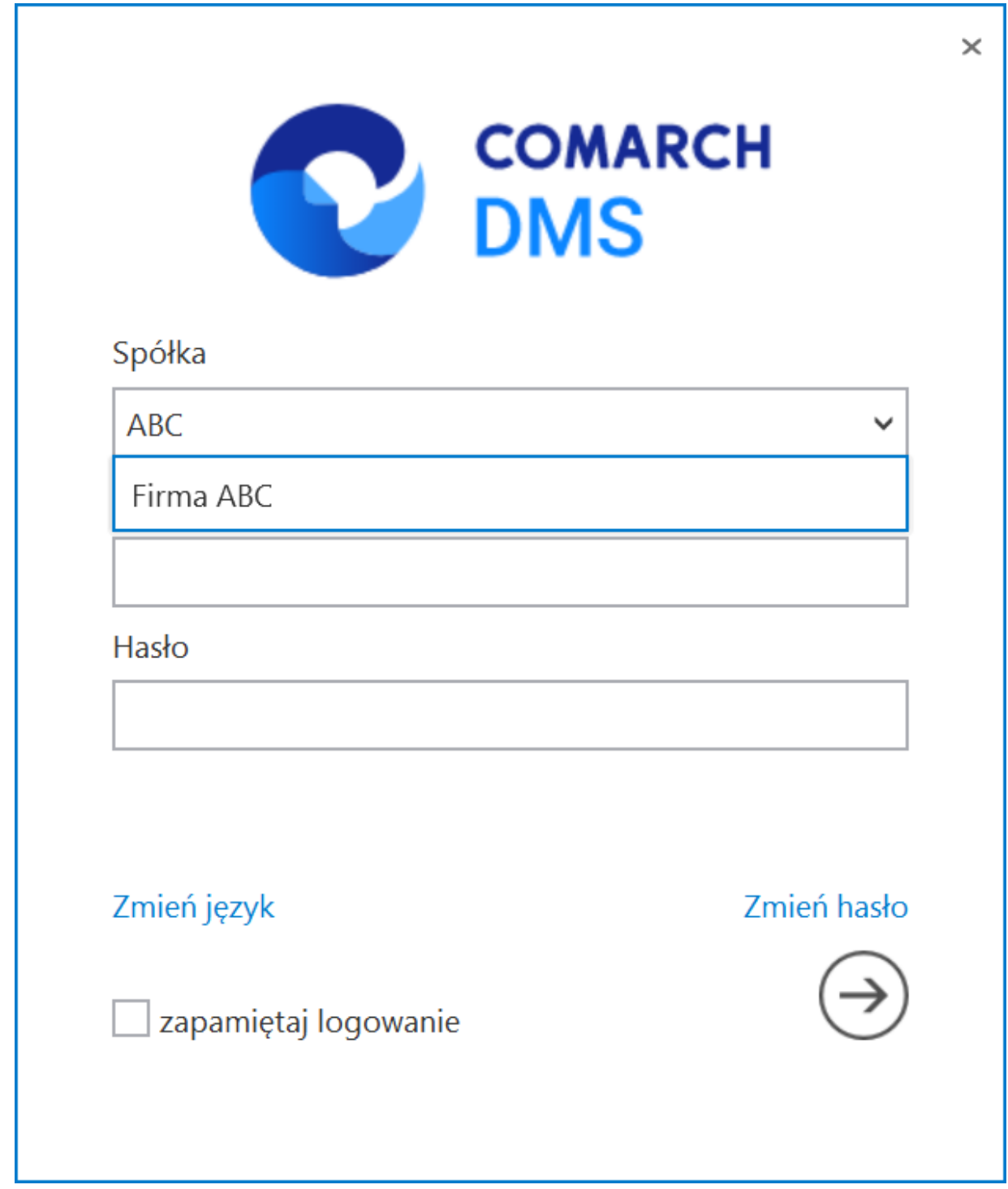

Lista dostępnych spółek, wyświetlana po usunięciu wartości domyślnej i wpisaniu frazy pochodzącej z nazwy spółki

## **[Filmy instruktażowe Comarch](https://pomoc.comarch.pl/dms/index.php/dokumentacja/filmy-instruktazowe-comarch-dms/) [DMS](https://pomoc.comarch.pl/dms/index.php/dokumentacja/filmy-instruktazowe-comarch-dms/)**

 $\triangleright$ 

Zachęcamy do zapoznania się z filmami instruktażowymi Comarch DMS.

Dostępne tytuły dla Comarch DMS współpracującym z [Comarch ERP](https://pomoc.comarch.pl/dms/?post_type=ht_kb&p=24324&preview=true) [Optima \(link do strony z filmami\)o](https://pomoc.comarch.pl/dms/?post_type=ht_kb&p=24324&preview=true)raz w wersji [Standalone](https://pomoc.comarch.pl/dms/?post_type=ht_kb&p=24327&preview=true) [\(link do strony z filmami\):](https://pomoc.comarch.pl/dms/?post_type=ht_kb&p=24327&preview=true)

- Łatwy start z aplikacją Comarch DMS
- Modyfikacja i konfiguracja gotowej definicji procesu w aplikacji Comarch DMS
- Tworzenie i konfiguracja nowej definicji procesu w aplikacji Comarch DMS
- Automatyczne generowanie dokumentów dzięki mechanizmom RPA. Prezentacja funkcjonalności
- Instalacja aplikacji Comarch DMS w wersji stacjonarnej za pomocą instalatora
- Instalacja aplikacji Comarch DMS w wersji web za pomocą instalatora

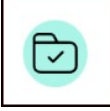

Filmy z lektorem są świetnym uzupełnieniem artykułów pomocowych dostępnych na naszych stronach.

# **[Film instruktażowy](https://pomoc.comarch.pl/dms/index.php/dokumentacja/film-instruktazowy-modyfikacja-i-konfiguracja-gotowej-definicji-procesu-w-aplikacji-comarch-dms/) ["Modyfikacja i konfiguracja](https://pomoc.comarch.pl/dms/index.php/dokumentacja/film-instruktazowy-modyfikacja-i-konfiguracja-gotowej-definicji-procesu-w-aplikacji-comarch-dms/) [gotowej definicji procesu](https://pomoc.comarch.pl/dms/index.php/dokumentacja/film-instruktazowy-modyfikacja-i-konfiguracja-gotowej-definicji-procesu-w-aplikacji-comarch-dms/) [w aplikacji Comarch DMS"](https://pomoc.comarch.pl/dms/index.php/dokumentacja/film-instruktazowy-modyfikacja-i-konfiguracja-gotowej-definicji-procesu-w-aplikacji-comarch-dms/)**

**"Modyfikacja i konfiguracja gotowej definicji procesu w aplikacji Comarch DMS"**

 $\boxed{\triangleright}$ 

Film instruktażowy w wersji z lektorem, w którym przedstawiono, jak:

- dostosować gotowy obieg dokumentów do procesu w Twojej firmie,
- dodać i skonfigurować kontrolki na "Karcie obiegu",
- dodać i skonfigurować nowy etap na "Schemacie obiegu",
- dodać uprawnienia do inicjowania dokumentów oraz dla poszczególnych etapów.

Zapraszamy do zapoznania się ze wszystkimi filmami [Comarch](https://www.youtube.com/playlist?list=PLVWwVR27RU1-5daCzi_fEpX_-pSyzejRg) **DMS** 

### [Film instruktażowy "Tworzenie](https://pomoc.comarch.pl/dms/index.php/dokumentacja/film-instruktazowy-tworzenie-i-konfiguracja-nowej-definicji-procesu-w-aplikacji-comarch-dms/) **[i konfiguracja nowej](https://pomoc.comarch.pl/dms/index.php/dokumentacja/film-instruktazowy-tworzenie-i-konfiguracja-nowej-definicji-procesu-w-aplikacji-comarch-dms/) [definicji procesu w aplikacji](https://pomoc.comarch.pl/dms/index.php/dokumentacja/film-instruktazowy-tworzenie-i-konfiguracja-nowej-definicji-procesu-w-aplikacji-comarch-dms/) [Comarch DMS"](https://pomoc.comarch.pl/dms/index.php/dokumentacja/film-instruktazowy-tworzenie-i-konfiguracja-nowej-definicji-procesu-w-aplikacji-comarch-dms/)**

**"Tworzenie i konfiguracja nowej definicji procesu w aplikacji Comarch DMS"**

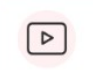

Film instruktażowy w wersji z lektorem, w którym przedstawiono, jak:

- utworzyć nową definicję obiegu dokumentów,
- dodać i skonfigurować kontrolki na "Karcie obiegu",
- dodać i skonfigurować etapy na "Schemacie obiegu",
- dodać uprawnienia do inicjowania dokumentów oraz dla poszczególnych etapów.

Film został przygotowany w oparciu o przykład definicji procesu "Rejestr wizyt", który pozwala na rejestrację, akceptację i ewidencję wizyt gości w firmie.

Zapraszamy do zapoznania się ze wszystkimi filmami [Comarch](https://www.youtube.com/playlist?list=PLVWwVR27RU1-5daCzi_fEpX_-pSyzejRg) [DMS.](https://www.youtube.com/playlist?list=PLVWwVR27RU1-5daCzi_fEpX_-pSyzejRg)

### **[Strona startowa](https://pomoc.comarch.pl/dms/index.php/dokumentacja/strona-startowa/)**

W wersji 2023.0.0 w aplikacji desktop Comarch DMS udostępniono **ekran startowy**, którego celem jest **pomoc dla nowych użytkowników** w korzystaniu z Comarch DMS.

Ekran startowy domyślnie otwiera się zawsze po rozpoczęciu pracy z Comarch DMS, chyba, że użytkownik dokona zmiany

[użytkownika\)](https://pomoc.comarch.pl/dms/index.php/dokumentacja/konfiguracja-2/).

ustawień w zakładce **[Panel użytkownika]** (zob. [Panel](https://pomoc.comarch.pl/dms/index.php/dokumentacja/konfiguracja-2/)

Dodano również nową zakładkę **[Strona startowa]** w menu głównym aplikacji desktop Comarch DMS.

**Strona startowa** w aplikacji **desktop** oraz zakładka **[Strona startowa]** są widoczne dla **wszystkich** użytkowników.

#### Uwaga

Aktualnie strona startowa w aplikacji desktop jest dostępna jedynie w języku polskim. Jeżeli Comarch DMS jest uruchamiany w innym języku, wówczas strona startowa oraz parametr zostają **ukryte**.

Na ekranie znajdują się **kafelki**, pod którymi znajdują się **linki** do stron dotyczących danego trybu pracy z Comarch DMS (Standalone, współpraca z Comarch ERP XL, współpraca z Comarch ERP Optima, itd.).

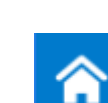

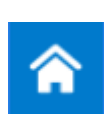

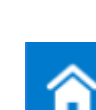

Na ekranie startowym dostępne są następujące **kafelk**i:

- *Filmy instruktażowe krok po kroku*
- *Dokumentacja*
- *Najczęściej zadawane pytania i odpowiedzi (FAQ)*
- *Lista gotowych definicji procesu*
- *O aplikacji Comarch DMS*
- *Bądź na bieżąco. Nowości i zmiany*
- *Kontakt*
- *Zapraszamy na szkolenia*
- *Wymień się doświadczeniami z innymi użytkownikami Społeczność Comarch*

Uwaga Ekran startowy jest dostępny dla **każdego użytkownika** w

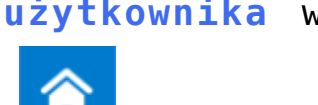

dowolnym momencie po kliknięciu na zakładkę **[Strona startowa]**.

|                            | <b>COMARCH</b>                                                               | Comarch DMS 2024.3.0                                                                                                    | [Company 1] Administrator = $\Box \times$ |
|----------------------------|------------------------------------------------------------------------------|----------------------------------------------------------------------------------------------------|-------------------------------------------|
| A                          | <b>DMS</b>                                                                   |                                                                                                    |                                           |
| đ<br>m                     |                                                                              | Witamy w gronie użytkowników aplikacji Comarch DMS                                                                            |                                           |
| $\Box$<br>$rac{1}{L}$<br>冶 | <b>Filmy instruktażowe</b><br>ය<br>$\boxed{\triangleright}$<br>krok po kroku | Najczęściej zadawane<br>pytania i odpowiedzi<br>C<br>ය<br>Q,<br>टि<br><b>Dokumentacja</b>                                     |                                           |
| $\boxed{\Xi}$<br>⇔<br>KШ   | $\mathbb{R}^2$<br><b>Lista gotowych</b><br>ල<br>definicji procesu            | Bądź na bieżąco<br>Nowości i zmiany<br>O aplikacji<br>Co<br>ය<br>Ľ,<br><b>Comarch DMS</b>                                     | $\bullet\bullet\bullet$                   |
| E.<br>20                   | ⊠<br>ප<br><b>Kontakt</b>                                                     | Wymień się<br>doświadczeniami z<br>Zapraszamy na<br>ಗೆ<br>ය<br>Ľ.<br>szkolenia<br>innymi użytkownikami<br>Społeczność Comarch |                                           |
| П                          |                                                                              |                                                                                                    | $\overline{\sim}$                         |

Ekran startowy Comarch DMS

Rozpoczynasz pracę z Comarch DMS i chcesz dowiedzieć się, jak korzystać z programu? A może masz już podstawową wiedzę o Comarch DMS i chcesz dowiedzieć się więcej?

[Sprawdź Szkolenia Comarch DMS!](https://pomoc.comarch.pl/dms/index.php/dokumentacja/szkolenia-comarch-dms/)

[Powrót do początku artykułu](#page--1-0)